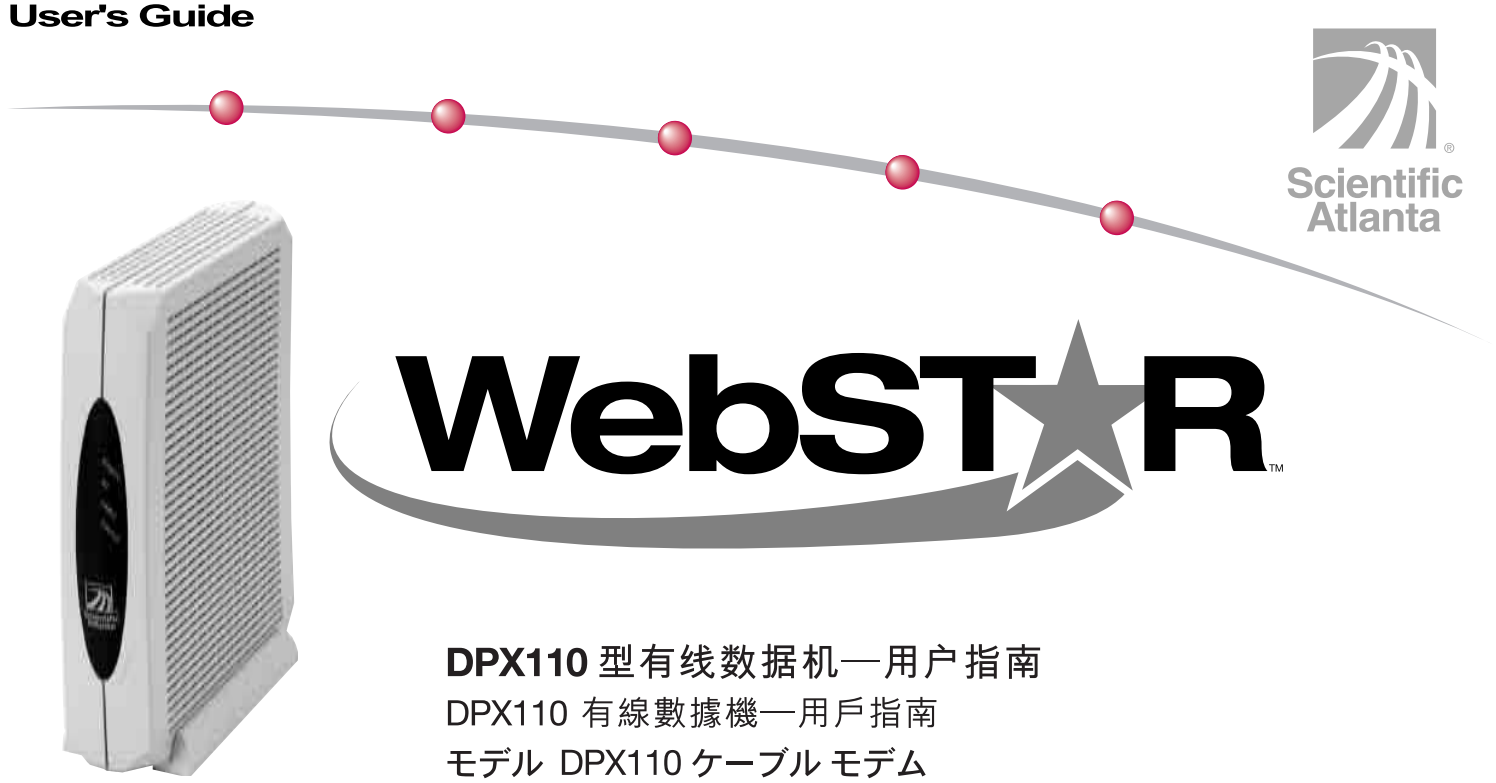

Model DPX110 Cable Modem

모델 DPX110 케이블 모뎀 - 사용자 안내서

**Bringing the Interactive** 

Experience

Home.

**User's Guide** 

# 重要安全操作须知

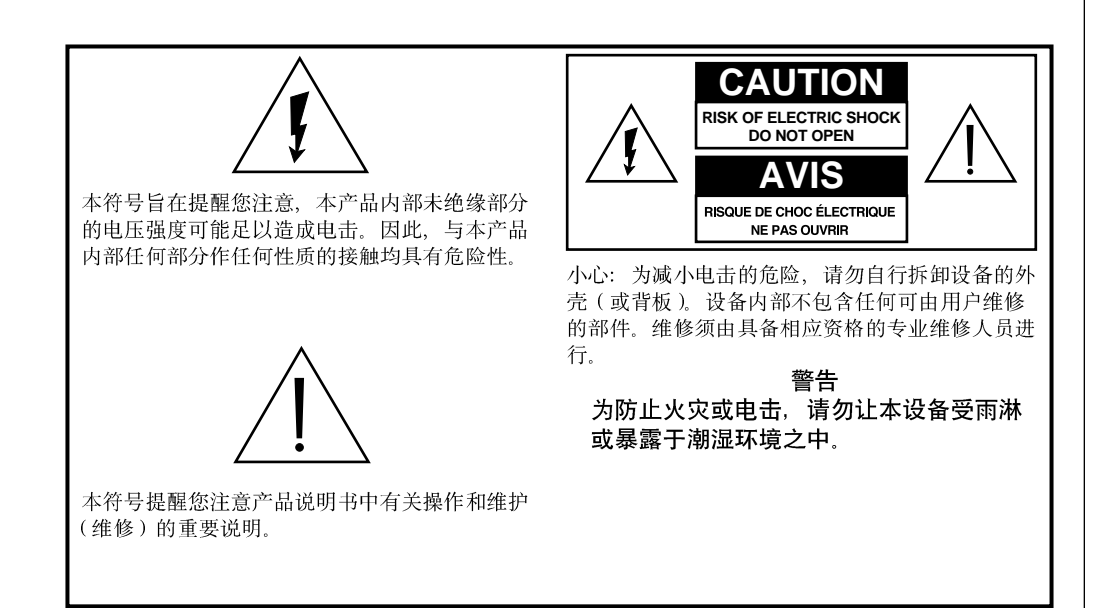

### 请详细阅读并妥善保管 以下说明资料

- 操作本设备前请详细阅 读所有说明。尤其须注 意所有安全注意事项。 有关说明资料请妥善保 管以备日后参考。
- 操作时务必遵守说明资 料中的警告和小心说明。 必须遵守本设备附带的 所有警告和小心标志的 内容。
- 操作时请遵守本设备附 •带的所有说明。

## 重要安全操作须知 ( 续 )

### 设备的清洁方法

清洁设备之前、将电源线从插座拔出。用湿布擦拭本设 备。请勿使用液体清洁剂或喷雾清洁剂。请勿使用磁性 或静电清洁器(除尘器)清洁本设备。

### 放置

本设备的安放位置应靠近电源插座,以免电源线不够长。 将本设备放在稳定的表面上。该表面须足以承受本设备 的大小和重量。本设备即可平放、也可立放。

# 警告:

小心人身伤害和损坏设备。安放表面必须稳固, 否则设备可能倾覆坠落。

#### 附件

请勿在本设备上使用有线电视服务商建议之外的附件。

#### 散热

本设备设有散热孔、以防设备过热。为确保本设备可靠 工作, 请勿堵塞通散热孔。

- 请勿在本设备上方或附近放置其他设备、灯具、书籍 或其他任何物品。
- 请勿将本设备置于以下任何地点:
	- 床、沙发、地毯或类似表面
	- 暖气机或热存储器上方
	- 可关闭的空间, 例如书柜或设备柜 ( 安装处具备适 当散热通风条件者除外)。

# 警告:

小心电击和火灾。切勿将物品塞入本设备的 散热孔、否则该物品可能会接触带有危险电 压的部位或造成短路,引起电击或火灾。

# 重要安全操作须知 ( 续 )

### 防止液体或水分侵入

本设备不得接触液体或水分。设备不得安放于潮湿表面。 勿将液体溅洒在设备上或设备附近。

#### 防止雷击和电源波动

为防止设备因雷击和电源波动受损、设备应串接电源波 动保护器。如无法确定应使用哪种类型的电源波动保护 器、请与当地的有线电视服务商联络。

#### 维修

不要自行打开设备外壳。自行打开设备外壳者, 保修即 告失效。所有维修仅可由具备相应资格的专业人员进行。 有关设备维修、请向有线电视公司咨询。

#### 电源线保护

所有电源线均应妥善走线、防止有人踩踏电源线或在电 源线上放置其他物品、从而损坏电源线。应特别注意插 头、插座和电源线穿出设备处的走线。

#### 电源

关于本设备对电源的要求、请参见本设备自带的AC电源 适配器上的标签。本设备仅能在该标签所示电压和频率 的电源下工作。

如您不清楚自己住所的电源属于哪个类型、请向科学亚 特兰大有限公司或当地的电力公司查询。

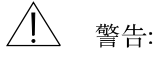

小心电击和火灾。电源插座和插座的延长线 不得过载。关于依靠电池或其他电源供电的 设备, 请参考有关设备的操作说明。

# 重要安全操作须知(续)

### 接地

本设备使用三相电源插头。设备须正确接地、应插入带接地的三相 电源插座。

如插头无法完全插入插座、请与电工联络、换用适当的电源插座。

### 需要专业人员维修的情形

如设备发生损坏、需由专业人员进行维修、请将设备从电源插座上 断开。如发生以下情形、请与具备相应资格的专业维修人员联络:

- 电源线或插头损坏
- 有液体讲人设备内部 •
- 设备受重物撞击 •
- 设备受雨淋或浸水 •
- 设备操作不当 (参见设备正确操作说明) •
- 设备不慎坠地、或设备外壳损坏 •
- 设备性能明显异常 •

本设备(线缆调制解调器)维护或修理之后,请要求维修人员对设 备进行安全检查, 以确定设备工作正常。

清单

### 设备清单

安装线缆调制解调器前请检查包装箱中的物 品。箱内应包含下列物品:

- WebSTAR™线缆调制解调器一台
- Ethernet 双绞线 (CAT5/RJ-45) 一根
- USB接口电缆一根
- 电源适配器一个 •
- 垂直调制解调器支架一个(调制解调器 • 自带)
- 包含USB驱动程序的 CD-ROM-张

注: 如需在线缆调制解调器的同一根电缆上 再连接录像机(VCR)、数字家庭通讯终端 (DHCT)、机顶转换器、或电视机, 须另配 一个电缆信号分配器和一根标准的射频同轴 电缆。

## 目录

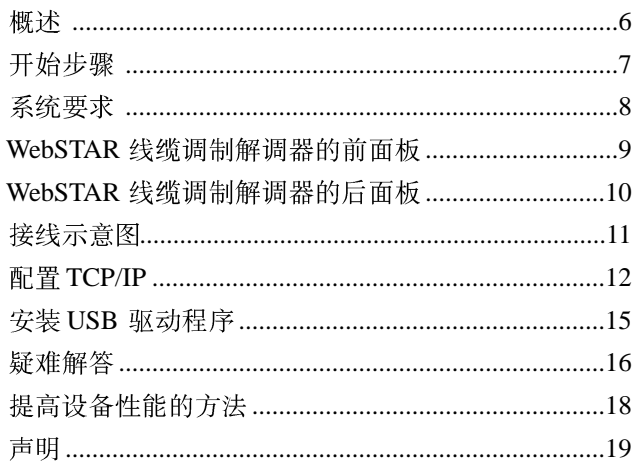

WebSTAR 线缆调制解调器的功能

欢迎加入高速 Internet接入的世界。您所购买的 WebSTAR DPX 110 型线缆调制解调器具有以下优异功能:

- 远远超过56K模拟线缆调制解调器、ISDN或DSL的双 向高速数据传输
- 即插即用, 安装调试简便
- 10BaseT 或 100BaseT Ethernet 或 USB 连接
- 清晰的 LED 显示器
- 平放、立放均可
- 获得 CableLibs 的有线电视系统数据传输接口规范 (DOCSIS) 认证, 确保适用于其他获得认证的线 缆调制解调器以及获得认证的有线电视服务商
- 线缆调制解调器软件可由有线电视服务商自动升级

# 开始步骤

### 与当地的有线电视服务商联络

使用线缆调制解调器前、您必须在当地的有线电视服务 商处开设一个Internet接入帐号。与有线电视服务商联络 时, 请确认以下事项:

- 您家的有线电视服务支持兼容DOCSIS的双向线缆调 制解调器接入。如有线电视公司不提供双向服务, 则 您将无法通过本线缆调制解调器获得有线电视服务商 的Internet接入服务。
- 您的计算机旁边有有线电视输入口,而且该输入口支 • 持双向线缆调制解调器服务。如您现有的有线电视输 入口不方便与计算机连接、可向有线电视服务商申请 加装一个方便的接口。
- 您有Internet接入帐号。有线电视服务商将为您设立 Internet 接入帐号, 并作为您的Internet 服务提供商 (ISP), 让您能够发送和接收电子邮件、访问环球万 维网(World Wide Web), 并获得其他Internet服务。

此外, 您还必须向有线电视服务商提供以下资料:

- 线缆调制解调器的序列号
- 线缆调制解调器的媒体访问控制(MAC)地址

上述号码印在线缆调制解调器侧面的白色条形码标签 上。序列号由一系列数字和字母构成,号码前有 SER.NO.字样。MAC地址亦由一系列数字和字母构成, 其正上方为MAC条形码。下图为一张典型的条形码标签, 请参阅。

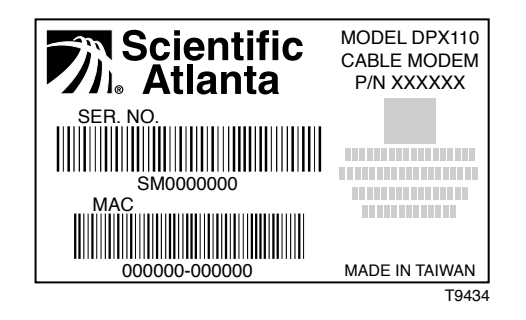

 $\overline{\mathsf{N}}$ 

丑

# 系统要求

## 简介

本节内容为设备对系统硬件和软件的要求。

### 计算机的最低系统要求

- PC (个人计算机) 配备Pentium MMX 133 或更高配 置的处理器
- 32 MB RAM  $\not$   $\not$   $\vec{F}$
- 安装有Netscape或Internet Explorer浏览软件
- CD-ROM驱动器

#### Macintosh机的最低系统要求

- MAC OS 7.5操作系统
- 32 MB内存

#### Ethernet 连接的系统要求

- 操作系统为Windows 95 (或更新版本), 已安装 TCP/IP 协议的PC计算机, 或安装了 TCP/IP协议的 苹果Macintosh计算机。
- 计算机中已安装可用的10BaseT或 100BaseT Ethernet 网络接口卡(NIC)。

#### USB 连接的系统要求

- 操作系统为Windows 98/98SE/ME/2000的PC计算机
- PC计算机已安装主USB端口

## 准备好工作场所

存您的工作场所洗择一个设备安放地点,洗择时请仔细 考虑以下事项:

- 将计算机和线缆调制解调器调整到靠近有线电视输入 口的位置。线缆调制解调器与有线电视输入口之间应 留有适当的空间, 让连接电缆不至于过度紧张也不至 干盘卷在一起。
- 线缆调制解调器附近空气应可自由流动。
- 安装线缆调制解调器前详细阅读本用户指南。 •

# WEBSTAR 线缆调制解调器前面板

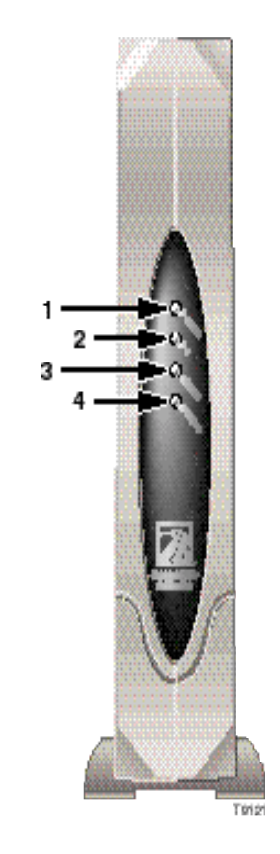

## 前面板指示器

- **1** Power 点亮发出稳定的绿光时,表明线缆调制解调器已通电
- 2 PC 点亮发出稳定的绿光时, 表明存在一个安装了Ethernet/USB 的设备 闪动时表明正在传输Ethernet/USB数据
- **3** Cable 软件升级时和有线电视处于工作状态时会闪动
- **4** Status 点亮发出稳定的绿光时、表明线缆调制解调器已登录网络

闪动时表明存在以下情况之一:

- 线缆调制解调器正在进行引导操作, 尚未作好传输数据的准备。
- 线缆调制解调器正在扫描网络, 并正在试图登录。
- 线缆调制解调器已网络登录失败, 再次登录前会一直闪动。

# WEBSTAR 线缆调制解调器后面板接线说

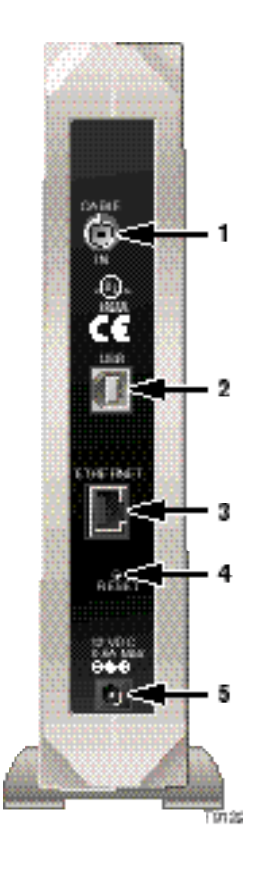

### 后面板接线说明

- 1 Cable In F接线端子用于连接有线电视服务公司提供的有效有线信号
- 2 USB 12 Mbps USB 端口, 连接至计算机的USB 端口
- 3 Ethernet RJ-45 Ethernet 端口、连接至计算机的10BaseT 或 100BaseT Ethernet 端口

**4** Reset "恢复默认设置"按钮

$$
\overbrace{ \bigwedge} \hspace{0.1cm} \mathrel{\mathbf{\dot{H}}}\mathrel{\widehat{\mathbf{E}}}
$$

此按钮仅用干维修, 不要使用!

5 12伏直流 连接线缆调制解调器附带的AC电源适配器的直流 (DC) 输出 电源接线端

注意: 请仅使用线缆调制解调器自带的电源线和AC电源适配器。

# 接线示意图

### 安装

请按以下步骤正确安装设备。

- 1. 关掉计算机, 断开机器的电源。
- 2. 将有效的射频同轴电缆连接至线缆调制解调器背后标有 "CABLE IN"字样的接线端子。也可用另外配备的有线 信号分配器连接一台电视机、DHCT、机顶转换器、或录 像机。
- 3. 选择设备自带的电缆、将线缆调制解调器背后的Ethernet端 口或USB 端口连接至计算机。
- 4. 将电源线一端插入线缆调制解调器背后的电源插孔,另一 端插入交流电源插座。
- 5. 插入插头, 为计算机上电。
- 6. 根据系统需要, 配置 TCP/IP 协议或用自带的磁盘安装 USB驱动程序。
	- 注: 详细说明参见第12至14页"配置 TCP/IP"一节或本指 南第15页的"安装 USB 驱动程序"一节。

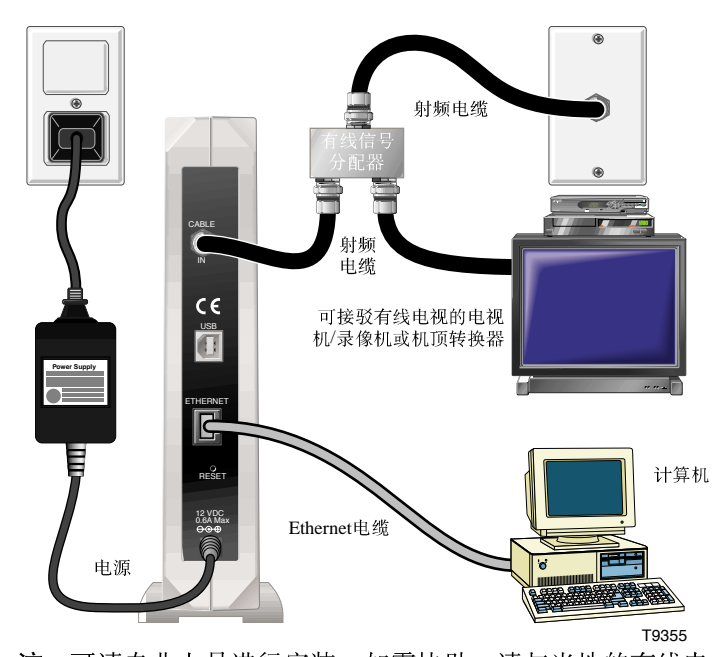

下图所示为可用的接线方案之一。

注: 可请专业人员进行安装。如需协助, 请与当地的有线电 视服务商联系。

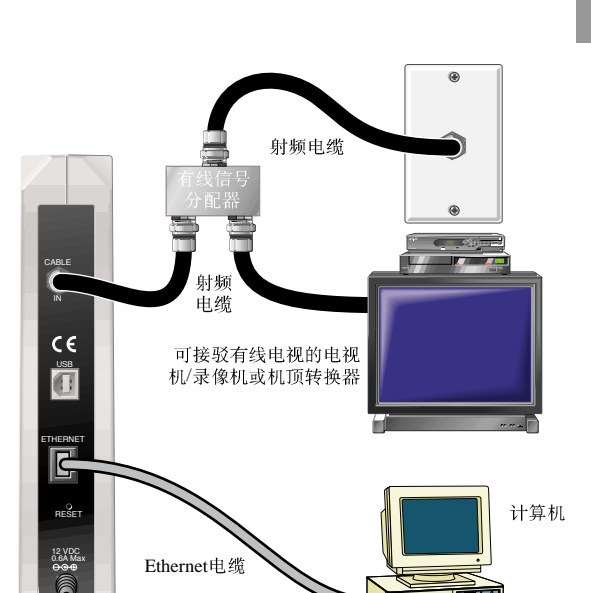

# 配置 TCP/IP

## 简介

本节介绍如何配置Windows和Macintosh操作系统的 TCP/IP协议。

### 配置Windows 95/98的TCP/IP协议

注: 安装线缆调制解调器前, 您的系统中必须已安装 支持TCP/IP通讯协议的Ethernet网络接口卡 (NIC), 或已安装USB网络接口。

请按以下步骤在您的计算机上安装和配置 TCP/IP协议。

- 1. 单击"开始"、洗择"设置"、然后洗择"控制面板"。 此时会显示"控制面板"窗口。
- 2. 在"控制面板"窗口中、双击"网络"图标。此时 会显示一个已安装网络组件的列表。
- 3. 在"配置"标签中, 阅读已安装组件列表, 确认您 的计算机是否包含TCP/IP协议。
- 4. 您的计算机是否包含TCP/IP 协议?
	- 如果"是", 请跳至步骤 8。
	- 如果"否", 请单击"添加"。
- 5. 单击"协议", 然后单击"添加"。
- 6. 在"制造商"列表中, 单击"Microsoft"。
- 7. 在"网络协议"列表中, 向下滚动, 单击"TCP/IP"; 然后单击"确定"
- 8. 向下滚动, 单击 "TCP/IP Ethernet 适配器"协议; 然后 单击"属性"。
- 9. 单击"IP 地址"标签: 然后, 选择"自动获取 IP地址"。
- 10. 单击"网关"标签, 确认所有行均为空白。如果不是空 白、请选中并删除各行的所有信息。
- 11. 单击"DNS 配置"标签, 然后选择"禁用 DNS"。
- 12. 单击"确定"。此时会出现"正在复制文件 ......"窗口。
- 13. 系统复制文件完毕后, 单击"确定"。
- 14. 关闭所有与网络有关的窗口。
- 15. 出现"系统设置更改"对话框时, 单击"是", 重新启动 您的计算机。

# 配置 TCP/IP (续)

### 配置Macintosh计算机的 TCP/IP 协议

注: 许多 Macintosh 计算机出厂时已预装Ethernet设备。 请按以下步骤确认您的系统中是否已安装TCP/IP 通讯 协议和Ethernet 设备。

- 1. 单击"搜索器"左上角的"苹果"图标。向下滚动 至"控制面板", 然后单击"TCP/IP"。
- 2. 单击屏幕上方"搜索器"(灰色条)上的"编辑"。 向下滚动至菜单底部、然后单击"用户模式"。
- 3. 在"用户模式"中单击"高级",然后单击"确定"。
- 4. 单击 "TCP/IP" 窗口中 "连接方式" 部分右侧的 "上/下"洗择箭头, 然后单击"使用 DHCP 服务 器"。
- 5. 在 "TCP/IP" 窗口中单击 "选项", 然后在 "TCP/IP 洗项"窗口中单击"激活"。

注: 某些情况下, 不会出现"仅在需要时加载"选项。 如果出现该选项、请选择该选项。该选项前应出现选 定记号。

- 6. 确认 "TCP/IP"窗口右上角的 "使用 802.3" 选项未被 选中。如果该选项前有选定记号,请取消该选项;然后, 单击左下角的"信息"。
- 该窗口中是否列出一个"硬件地址"? 7.
	- 如果"是",单击"确定"。要关闭"TCP/IP控制面板" 窗口, 请单击"文件"; 然后向下滚动, 单击"关 闭"。
	- 如果"否",您必须将Macintosh关机。
- 8. 关机后, 同时按下键盘上的Command (Apple)、 Option、P 和R 键不放。按下这些键可让Macintosh重 新开机。此时计算机会启动, 您将听到启动时的"苹果" 鸣叫响。
- 9. 继续按住这些键、最多听到三声鸣叫声后放开这些键、 让计算机重新启动。
- 10. 计算机重启完毕后, 确认所有TCP/IP设置是否符合前述 步骤的说明。如果您的计算机仍然没有"硬件地址"、 请与当地的苹果授权经销商或苹果的技术支持部联络。

 $\forall$ 

丑

# 配置 TCP/IP (续)

### 更新Windows 95/98的IP 地址

线缆调制解调器联机后, 如果您的计算机无法访问 Internet, 其原因可能是您的计算机未更新其IP 地址。请 按以下步骤更新您计算机的IP地址。

- 1. 单击"开始", 然后单击"运行"以打开"运行"窗  $\Box$ .
- 2. 在"打开"行, 键入 winipcfg, 然后单击"确定"以执 行 winipcfg 命令。此时会出现"IP 配置"窗口。
- 3. 单击最上一行右侧的下拉箭头, 选择您计算机上所安 装的 Ethernet 适配器。此时"IP 配置"窗口中会显示 Ethernet 适配器的信息。
- 4. 单击"释放": 然后单击"更新"。此时"IP 配置"窗 口会显示一个新的IP地址。
- 5. 单击"确定", 关闭"IP 配置"窗口。

# 安装 USB 驱动程序

### 在Windows 98/98SE/ME/2000下安装USB 驱动程序

- 如您的计算机有USB接口, 请按以下步骤安装本设备自 带的USB驱动程序。如您的计算机没有USB接口, 您无 须执行这一步骤.
- 1. 将USB 线缆调制解调器驱动程序安装盘插入您计算 机的CD-ROM。
- 2. 等待线缆调制解调器上的"Power"和"Status"指 示灯发出稳定的绿光; 然后将USB电缆插入您计算 机的USB端口。此时会出现"添加新硬件向导"窗  $\Box$ .
- 3. 单击"下一步"。
- 4. 在"添加新硬件向导"窗口中, 洗择"搜索该设备 的最佳驱动程序"(建议选项): 然后, 单击"下一 步"。
- 5. 在"添加新硬件向导"窗口中, 选择"从 CD-ROM 安装":然后、单击"下一步"。
- 6. 在"添加新硬件向导"窗口中、选择"最新的驱动程序" (建议选项); 然后, 单击"下一步"。
- 在"添加新硬件向导"窗口中, 单击"下一步"。此时 7. 会出现"正在复制文件......"窗口。您将需要等候10到 20秒种, 然后"添加新硬件向导"窗口会重新出现。此 时安装已完成。
- 8. 单击"完成"。此时会出现"系统设置更改"窗口。
- 9. 单击"是"、重新启动计算机。

 $\forall$ 

丑

# 疑难解答

### 常见问题

- 问: 如果我不是有线电视用户, 应该怎么办?
- 答: 如果您所在地区已开通有线电视, 数据服务可能开 通也可能未开通。请与当地的有线电视服务商联络, 了解包括高速Internet接入在内的有线电视服务信 息。
- 问: 如何进行设备的安装?
- 答: 有线电视服务商可提供专业的安装服务。专业人员 安装可确保有线电缆与线缆调制解调器和计算机正 确连接,并确保您计算机的所有硬件和软件设置均 得到正确配置。
- 问: 如何将WebSTAR 线缆调制解调器连接至我的计算 机?
- 答: 线缆调制解调器应连接至您计算机的USB 端口或 10BaseT 或 100BaseT Ethernet 端口。如果您的计算 机未配备Ethernet 接口,可向当地的计算机或办公 设备经销商或从有线电视服务商处购买一块 Ethernet  $\pm$ .
- 问: 线缆调制解调器连接完毕后, 应如何访问Internet?
- 答: 当地的有线电视服务商即是您的Internet 服务提供商 (ISP), 可提供包括电子邮件、网上聊天、新闻和信息服 务在内的多种业务。
- 问: 能否同时收看电视和浏览Internet?
- 答: 完全可以。只须另配一个有线信号分配器、即可将电视 和线缆调制解调器同时连接至有线电视网。
- 线缆调制解调器上能否运行一个以上的设备? 间一
- 答: 可以。使用Ethernet 集线器、一台WebSTAR 线缆调制解 调器最多可支持16个设备。集线器可向当地的计算机或 办公设备经销商购买。

# 疑难解答(续)

## 常见问题处理

### 线缆调制解调器无法登录 Ethernet。

即使新款计算机也未必都预装了Ethernet设备。请确 信您的计算机已安装10BaseT 或 100BaseT Ethernet 卡,并已正确安装Ethernet驱动程序。如果您购买了 Ethernet 卡, 请务必严格遵循上述安装步骤进行安 装。

#### 线缆调制解调器无法登录有线电视。

- 线缆调制解调器应使用标准75欧姆的射频同轴电缆。 如果您使用的是其他电缆、线缆调制解调器可能无 法正常工作。请与有线电视服务商联络、确定您使 用的电缆是否正确。
- 确认您已严格遵照本指南前文第14页"更新 Windows 95/98 的IP地址"一节的说明更新IP地址。
- NIC卡或USB接口可能工作不正常。请参阅NIC或 USB 说明文档的疑难解答信息。

# 提高设备性能的方法

### 仔细检查,然后连接

如果您的线缆调制解调器的工作性能达不到预期效果, 以下提示可能会有帮助。如需进一步的协助,请与您的 有线电视服务商联络。

- 确认线缆调制解调器AC电源活配器的电源插头已正 确插入电源插座。
- 确认线缆调制解调器AC电源适配器的电源插头所插 入的并非是由墙上开关控制的电源插座。如果该电 源插座受墙上开关的控制,请确信此开关已拨至 "开"的位置。
- 确认线缆调制解调器前面板上的"Power"和 "Status"指示灯均已点亮。
- 确认所有电缆均正确连接,并且均使用了正确的电 • 继。
- 确认有线电视服务已开通,且支持双向服务。 •
- 确认您已正确安装和配置TCP/IP协议。
- 确认您已严格遵循本指南第15页"在Windows 98/98SE/ME/2000下安装USB 驱动程序" - 节的说明安装 **了USB驱动程序**。
- 确认您已与有线电视服务商联系、向其提供了您的线缆 • 调制解调器的序列号和MAC地址。
- •如果您使用了有线信号分配器、以便将线缆调制解调器 与其他设备相连。请拆除信号分配器、重新连接电缆、 让线缆调制解调器直接与有线电视输入口相连。采用这 种方式连接后, 如果线缆调制解调器工作正常, 则有线 信号分配器可能有问题、可能需要加以更换。

## 商标

Scientific-Atlanta、Scientific-Atlanta字样及弧线构成的标 志、以及WebSTAR 均为Scientific-Atlanta, Inc.的注册商标。 文中提到的其他商标均为其各自所有者之财产。

## 免责声明

Scientific-Atlanta, Inc.公司对本指南中的错漏之处概不负 责。Scientific-Atlanta 保留随时更改本指南而不另行通知 的权力。

## 文档著作权声明

*© 2001 Scientific-Atlanta, Inc.*  本文档中的信息若有更改、恕不另行通知。未经 Scientific-Atlanta, Inc. 书面明确许可, 不得以任何形式复 制本文档的任何部分。

## 软件使用声明

本文档中提到的软件享有著作权,系通过许可协议向您 提供。您仅可根据许可协议的条款使用和复制该软件。

## 固件程序使用声明

本设备中的固件程序享有著作权。您仅可在固件程序所 在的设备中对其加以使用。未经书面明确同意,严禁以 任何方式复制或传播该固件程序。

# 重要安全操作須知

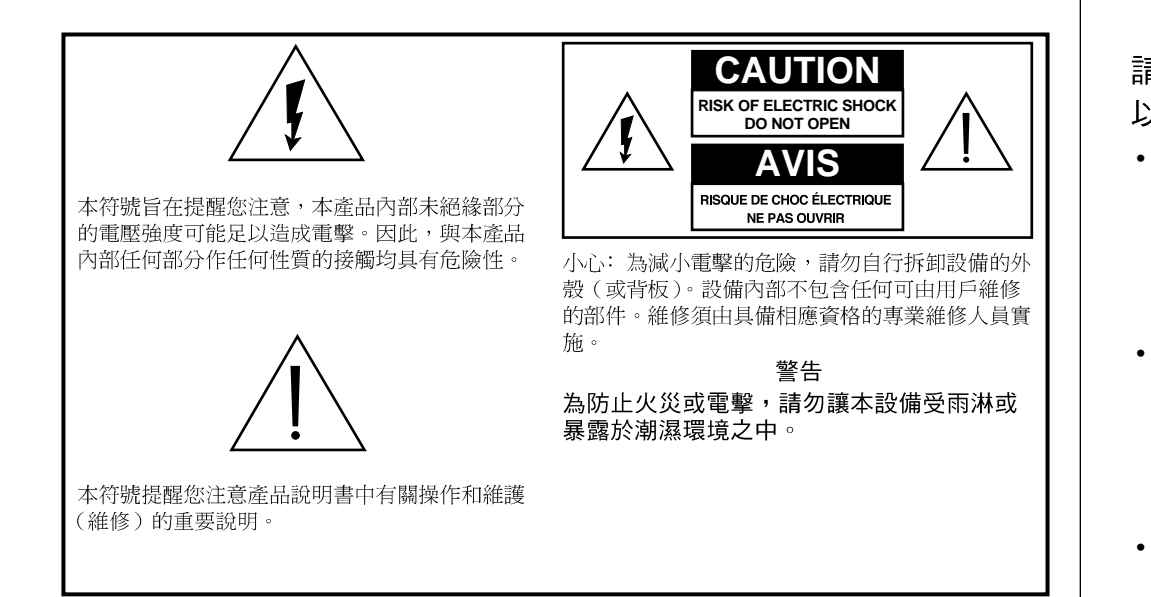

## 請詳細閱讀並妥善保管 以下資訊

- 操作本設備前請詳細閱 讀所有說明。尤其須注 意所有安全注意事項。 有關資訊請妥善保管以 備日後參考。
- 操作時務必遵守說明資 訊中的警告和小心說 明。必須導守本設備附 帶的所有警告和小心標 誌的內容。
- 操作時請遵守本設備附 •帶的所有說明。

# 重要安全操作須知(續)

### 設備的清潔方法

清潔設備之前,將電源線從插座拔出。用濕布擦拭本設 備。請勿使用液體清潔劑或噴霧清潔劑。請勿使用磁性 或靜電清潔器(除塵器)清潔本設備。

### 放置

本設備的安放位置應靠沂雷源插座,以免雷源線不夠 長。將本設備放在穩定的表面上。該表面須足以承受本 設備的大小和重量。本設備即可平放,亦可立放。

# 警告:

小心人身傷害和損壞設備。安放表面必須穩 固,否則設備可能傾覆墜落。

#### 附件

請勿在本設備上使用有線雷視服務商建議之外的附件。

#### 散熱

本設備設有散熱孔,以防設備過熱。為確保本設備可靠 工作,請勿堵塞通散熱孔。

- 請勿在本設備上方或附近放置其他設備、燈具、書籍 以 或其他仟何物品。
- 請勿將本設備置於以下地點:  $\bullet$ 
	- 床、沙發、地毯或類似表面
	- 暖氣機或熱存儲儀上方
	- 可關閉的空間,例如書櫃或設備櫃(安裝處具備適 當散熱通風條件者除外)。

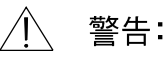

小心電擊和火災。切勿將物品塞入本設備的散 熱孔,否則該物品可能會接觸帶有危險電壓的 部位或造成短路,引起電擊或火災。

# 重要安全操作須知 (續)

### 防止液體或水份侵入

本設備不得接觸液體或水份。設備不得安放於潮濕表 面。勿將液體濺灑在設備上或設備附近。

#### 防止雷墼和雷源波動

為防止設備因雷擊和雷源波動受捐,設備應串接雷源波 動保護器。如無法確定應使用何種類型的電源波動保護 器,請與當地的有線雷視服務商聯絡。

### 維修

不要自行打開設備外殼。自行打開設備外殼者,保修即 告失效。所有維修僅可由具備相應資格的專業人員進 行。有關設備維修,請向有線電視公司諮詢。

### 電源線保護

所有電源線均應妥善走線,防止有人踩踏電源線或在電 源線上放置其他物品,從而損壞電源線。應特別注意插 頭、插座和電源線穿出設備處的走線。

### 電源

關於本設備對電源的要求,請參見本設備自帶的AC電源 配接器上的標籤。本設備僅能在該標簽所示電壓和頻率 的雷源下工作。

如您不清楚自己住所的電源屬於何種類型,請向科學亞 特蘭大有限公司或當地的電力公司杳詢。

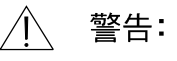

小心雷擊和火災。雷源插座和插座的延長線 不得過載。關於依靠電池或其他電源供電的 設備,請參閱有關設備的操作說明。

# 重要安全操作須知(續)

### 接地

本設備使用三相電源插頭。設備須正確接地,應插入帶接地的三相 電源插座。

如插頭無法完全插入插座,請與電工聯絡,換用滴當的電源插座。

### 需要專業人員維修的情形

如設備發生損壞,需由專業人員進行維修,請將設備從電源插座上 斷開。如發牛以下情形,請與具備相應資格的專業維修人員聯絡:

- 電源線或插頭損壞  $\bullet$
- 有液體淮入設備內部  $\bullet$
- 設備受重物撞擊  $\bullet$
- •••••••設備受雨淋或浸水  $\bullet$
- 設備操作不當 (參見設備正確操作說明)  $\bullet$
- 設備不慎墜落,或設備外殼損壞  $\bullet$
- 設備性能明顯異常

本設備(線纜調制解調器)維護或修理之後,請要求維修人員對設 備進行安全檢查,以確定設備工作正常。

### 設備清單

安裝線纜調制解調器前請檢查包裝箱中的物 品。箱內應包含下列物品:

- WebSTAR™線纜調制解調器一臺
- Ethernet 雙絞線 (CAT5/RJ-45) 一根
- USB介面電纜一根
- 
- 電源配接器一個<br>垂直調制解調器支架一個(調制解調器<br>附帶)<br>包含USB 驅動程式的 CD-ROM一張
- 

註: 如需在線纜調制解調器的同一根電纜上 再連接影像放映機(VCR)、數字家庭通訊 終端(DHCT)、機頂轉換器、或電視機, 須另配一個電纜信號分配器和一根標準的射 頻同軸電纜。

## 目錄

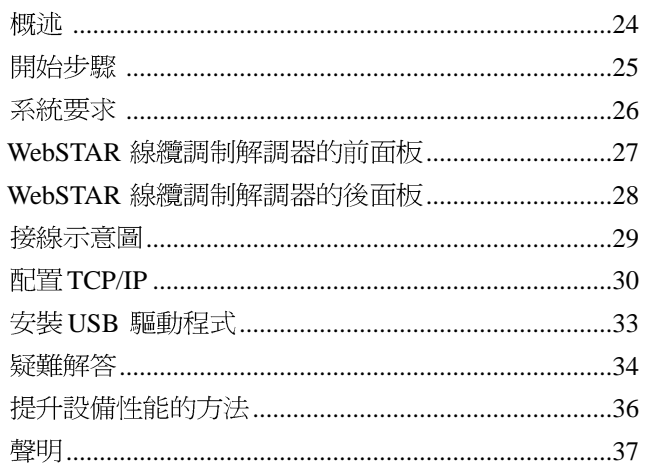

WebSTAR 線纜調制解調器的功能

歡迎加入高速Internet接入的世界。您所購買的 WebSTAR DPX 110 型線纜調制解調器具有以下優異功 能:

- 遠遠超過56K模擬調制解調器、ISDN或DSL的雙向  $\bullet$ 高速數據傳輸
- 即插即用,安裝調試簡便
- 10BaseT 或 100BaseT Ethernet 或 USB連接  $\bullet$
- 清晰的LED顯示器  $\bullet$
- 平放、立放均可
- 獲得有線系統數據傳輸介面規範(DOCSIS)認證,  $\bullet$ 確保適用於其他獲得認證的線纜調制解調器以及獲 得認證的有線電視服務商
- 線纜調制解調器軟體可由有線電視服務商自動升級

## 開始步驟

#### 與當地的有線電視服務商聯絡

使用線纜調制解調器前,您必須在當地的有線電視服務 商處開設一個Internet接入帳號。與有線電視服務商聯絡 時,請確認以下事項:

- 您家的有線雷視服務支援與DOCSIS相容的雙向線纜 調制解調器接入。如有線電視公司不提供雙向服務, 您將無法透過本調制解調器獲得有線電視服務商的 Internet接入服務。
- 您的電腦旁邊有有線電視輸入口,而且該輸入口支援 • 雙向線纜調制解調器服務。如您現有的有線電視輸入 口不方便與電腦連接,可申請有線電視服務商加裝一 個方便的輸入口。
- 您有Internet接入帳號。有線電視服務商將為您設立 Internet 接入帳號, 並作為您的Internet 服務提供商 (ISP), 讓您能夠發送和接收電子郵件、訪問環球萬 維網(World Wide Web), 並獲得其他Internet服務。

|此外,您還必須向有線電視服務商提供以下資訊:

- 調制解調器的序列號
- 調制解調器的媒體訪問控制(MAC)地址

上述號碼印在線纜調制解調器側面的白色條形碼標籤 上。序列號由一系列數字和字母構成,號碼前有 SER. NO. 字樣。MAC地址亦由一系列數字和字母構成, 其正上方為MAC條形碼。下圖為一張典型的條形碼標 籤,請參閱。

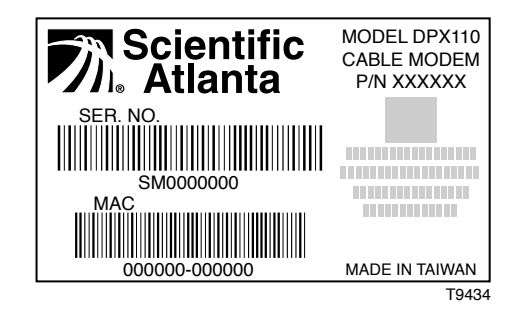

**K** 

Ŧ.

# 系統要求

## 簡介

本節內容為設備對系統硬體和軟體的要求。

#### 電腦的最低系統要求

- 電腦(個人電腦)配備Pentium MMX 133 或更高配 置的處理器
- 32 MB RAM內存
- 安裝有Netscape或Internet Explorer瀏覽軟體
- CD-ROM驅動器

#### Macintosh機的最低系統要求

- MAC OS 7.5操作系統
- 32 MB 內存

### Ethernet 連接的系統要求

- 操作系統為Windows 95 (或更新版本),已安裝 TCP/IP 協定的電腦,或安裝了TCP/IP協定的蘋果 Macintosh電腦。
- 電腦中已安裝可用的10BaseT 或 100BaseT Ethernet 網絡介面卡(NIC)。

#### USB 連接的系統要求

- 操作系統為 Windows 98/98SE/ME/2000的電腦
- 電腦已安裝 USB 主埠

## 準備好工作場所

在您的工作場所選擇設備安放地點,選擇時請仔細考慮 以下事項:

- 將電腦和線纜調制解調器調整到靠近有線電視輸入口 • 的位置。調制解調器與有線電視輸入口之間應留有適 當的空間,讓連接電纜不至於過度緊張也不至於盤卷 在一起。
- 線纜調制解調器附近空氣應可自由流動。 •
- 安裝線纜調制解調器前詳細閱讀本用戶指南。 •

# WEBSTAR 有線數據機前面板

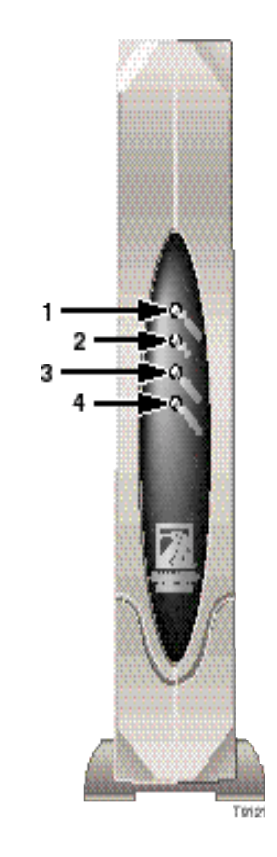

## 前面板指示器

- **1 Power** 點亮發出穩定的綠光時,表明線纜調制解調器已通電
- 2 PC 點亮發出穩定的綠光時,表明有已安裝Ethernet/USB 的設備 閃動時表明正在傳輸Ethernet /USB數據
- **3 Cable** 軟體升級時和有線電纜處於工作狀態時會閃動
- **4 Status** 點亮發出穩定的綠光時,表明調制解調器已登入網絡

閃動時表明存在以下情況之一:

- **•** 線纜調制解調器正在實施引導操作,尚未作好傳輸數據的準備。
- **•** 線纜調制解調器正在掃描網絡,並正在試圖登入。
- 線纜調制解調器網絡登入失敗,再次登入前會一直閃動。 **•**

# WEBSTAR 有線數據機後面板接線說明

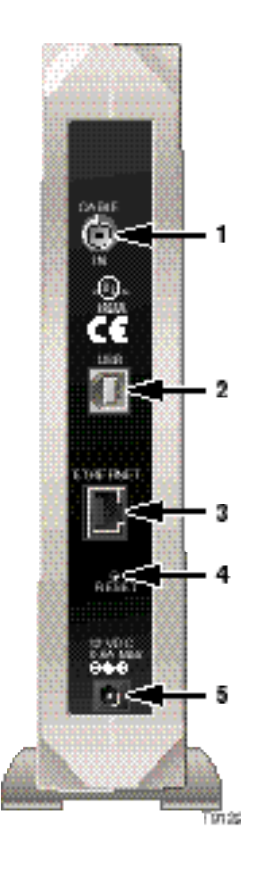

### 後面板接線說明

- 1 Cable In F插頭座用於運接有線電視服務公司提供的有效有線電視信號
- 2 USB 12 Mbps USB 埠,連接至電腦的USB埠
- **3 Ethernet BJ-45 Ethernet** 埠,連接至電腦的 10BaseT 或 100BaseT Ethernet 埠

**4 Reset** 「恢復預設」按紐

> 注意: 此按鈕僅用於維修。不要使用

5 12伏直流 連接線纜調制解調器自帶的AC電源配接器的直流 (DC)輸出 電源插頭座

注意:請儘使用線纜調制解調器自帶的電源線和AC電源配接器。

# 接線示意圖

### 安裝

請按以下步驟正確安裝設備。

- 1. 關斷電腦,拔開電源。
- 2. 將有效的射頻同軸電纜連接至線纜調制解調器背後標 有「CABLE IN」字樣的插頭座。也可用另外配備的一 個有線電視信號分配器,用以連接電視機、DHCT、機 頂轉換器、或影像放映機。
- 3. 選擇設備自帶的電纜,將線纜調制解調器背後的 Ethernet埠或USB 埠連接至電腦。
- 4. 將電源線一端插入線纜調制解調器背後的電源插孔, 另一端插入交流電源插座。
- 5. 插入插頭,為電腦上電。
- 6. 根據系統需要,配置 TCP/IP 協定或用線纜調制解調器 自帶的磁碟安裝USB驅動程式。
	- 註:詳細說明參見第30至32頁「配置 TCP/IP」一節或 本指南第33頁的「安裝 USB 驅動程式」一節。

下圖所示為可用的接線方案之一。

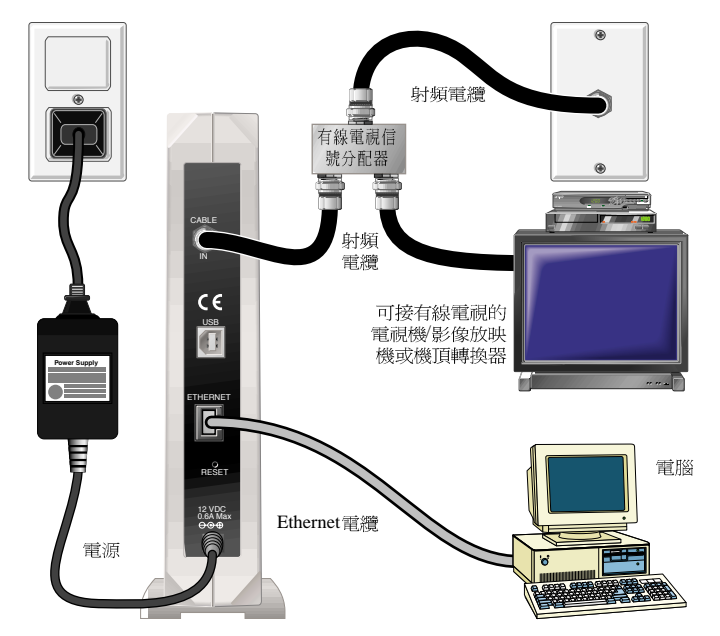

註:可請專業人員進行安裝。如需協助,請與當地的有線 電視服務商聯絡。

**K** 

丑

# 配置 TCP/IP

## 簡介

本節介紹如何配置Windows和Macintosh操作系統的 TCP/IP協定。

### 配置Windows 95/98的TCP/IP協定

註: 安裝線纜調制解調器前,您的系統中必須已安裝支 援TCP/IP通訊協定的Ethernet網絡介面卡(NIC), 或已 安裝USB網絡介面。

請按以下步驟在您的電腦上安裝和配置TCP/IP協定。

- 1. 點選「開始」,選擇「設置」,然後選擇「控制面 板」。此時會顯示「控制面板」窗口。
- 2. 在「控制面板」窗口中, 雙擊「網絡」圖標。此時 會顯示一個已安裝網絡組件的列表。
- 3. 在「配置」標籤中,閱讀已安裝組件列表,確認您 的電腦是否包含TCP/IP協定。
- 4. 您的電腦是否包含TCP/IP 協定?
	- 如果「是」,請跳至步驟8。
	- 如果「*否*」,請點選「添加」。
- 5. 點選「協定」,然後點選「添加」。
- 6. 在「製造商」列表中,點選「Microsoft」。
- 7. 在「網絡協定」列表中,向下滾動,點選  $T$ CP/IP  $_1$ ; 然後點選 「確定 」。
- 8. 向下滾動,點選「TCP/IP Ethernet 配接器,協定; 然後點選「屬性」。
- 9. 點選「IP 地址」標籤;然後,選擇「自動獲取IP 地 址下。
- 10. 點選「網關」標籤,確認所有行均為空白。如果不是 空白,請選中並刪除各行所有資訊。
- 11. 點選「DNS 配置」標籤,然後選擇「禁用 DNS」。
- 12. 點選「確定」。此時會出現「正在復製文件……」窗  $\Box$   $\circ$
- 13. 系統復製文件完畢後,點選「確定」。
- 14. 關閉所有與網絡有關的視窗。
- 15. 出現「系統設置更改」對話框時,點選「是」,重新 啟動您的電腦。

# 配置 TCP/IP (續)

### 配置Macintosh電腦的 TCP/IP 協定

註: 許多 Macintosh 電腦出廠時已預裝Ethernet設備。 請按以下步驟確認您的系統中是否已安裝 TCP/IP 通訊 協定和 Ethernet 設備。

- 1. 點選「搜索器」左上角的「蘋果」圖標。向下滾動 至「控制面板」,然後點選「TCP/IP」。
- 2. 點選屏幕上方「搜索器」(灰色條)上的「編輯」。 向下滾動至菜單底部,然後點選「用戶模式」。
- 3. 在「用戶模式」中點選「高級」,然後點選「確 定」。
- 4. 點選「TCP/IP」窗口中「連接方式」部分右側的 「上/下」選擇箭頭,然後點選「使用 DHCP 服務 器」。
- 5. 在「TCP/IP」窗口中點選「選項」,然後在 「TCP/IP 選項」窗口中點選「激活」。

註: 某些情況下,不會出現「僅在需要時加載」選 項。如果出現該選項,請選擇該選項。該選項前應出 現選定記號。

- 6. 確認「TCP/IP」窗口右上角的「使用 $802.3$ 」選項未被選 中。如果該選項前有選定記號,請取消該選項;然後, 點選左下角的「資訊」。
- 7. 該窗口中是否列有一個「硬體地址」?
- 如果「是」,點選「確定」。要關閉「TCP/IP控制面板」 窗口,請點選「文件」;然後向下滾動,點選「關 閉。
- 如果「否」,您必須將Macintosh關機。
- 8. 關機後,同時按下鍵盤上的 Command (Apple)、 Option、P 和R 鍵不放。按下這些鍵可讓 Macintosh 重 新開機。此時電腦會啟動,您將聽到啟動時的「蘋果」 鳴叫響。
- 9. 繼續按住這些鍵,最多聽到三聲鳴叫聲後放開這些鍵, 讓電腦重新啟動。
- 10. 電腦重啟完畢後,確認所有 TCP/IP 設置是否符合前述步 驟的說明。如果您的電腦仍然沒有「硬體地址」,請與 當地的蘋果授權經銷商或蘋果的技術支援部聯絡。

31

**K** 

丑

# 配置 TCP/IP (續)

### 更新Windows 95/98的 IP 地址

線纜調制解調器聯機後,如果您的電腦無法訪問Internet, 其原因可能是您的電腦未更新其IP 地址。請按以下步驟更 新您電腦的IP 地址。

- 1. 點選「開始」,然後點選「運行」以打開「運行」 窗口。
- 2. 在「打開」行,鍵入winipcfg,然後點選「確定」以執 行 winipcfg 命令。此時會出現「IP 配置」窗口。
- 3. 點選最上一行右側的下拉箭頭,選擇您電腦上所安裝 的 Ethernet 配接器。此時「IP 配置」窗口中會顯示 Ethernet 配接器的資訊。
- 4. 點選「釋放」;然後點選「更新」。此時「IP 配置」窗 口會顯示一個新的IP 地址。
- 5. 點選「確定」,關閉「IP 配置」窗口。

# 安裝 USB 驅動程式

### 在Windows 98/98SE/ME/2000下安裝USB 驅動程式

如您的雷腦有USB介面,請按以下步驟安裝本設備自帶 的USB驅動程式。如您的電腦沒有USB介面,您無須執 行這一步驟。

- 1. 將USB線纜調制解調器驅動程式安裝碟插入電腦的 CD-ROM
- 2. 等待線纜調制解調器上的「Power」和「Status」指 示燈發出穩定的綠光;然後將USB電纜插入您電腦 的USB埠。此時會出現「添加新硬體向導」窗口。
- 3. 點選「下一步」。
- 4. 在「添加新硬體向導」窗口中,選擇「搜索該設備 的最佳驅動程式」(推薦的選擇);然後,點選「下 一步」。
- 5. 在「添加新硬體向導」窗口中,選擇「從CD-ROM 安裝 」;然後,點選「下一步 」。
- 6. 在「添加新硬體向導」窗口中,選擇「最新的驅動程式」 (推薦的選擇);然後,點選「下一步」。
- 7. 在「添加新硬體向導」窗口中,點選「下一步」。此時 會出現「正在復製文件......」窗口。您將需要等候10到20 秒種,然後「添加新硬體向導」窗口會重新出現。此時 安裝已完成。
- 8. 點選「完成」。此時會出現「系統設置更改」窗口。
- 9. 點選「是」,重新啟動電腦。

**K** 

丑

# 疑難解答

### 常見問題

- 問: 如果我不是有線電視用戶,應該怎麼辦?
- 答: 如果您所在地區已開通有線電視, 數據服務可能開 通也可能未開通。請與當地的有線電視服務商聯 絡,了解包括高速Internet接入在內的有線電視服務 資訊。
- 問: 如何進行設備的安裝?
- 答: 有線電視服務商可提供專業的安裝服務。專業人員 安裝可確保有線電纜與調制解調器和電腦正確連 接,並確保您電腦的所有硬體和軟體設置均得到正 確配置。
- 問: 如何將WebSTAR 線纜調制解調器連接至我的電 腦?
- 答: 線纜調制解調器應連接至您電腦的USB 埠或 10BaseT 或 100BaseT Ethernet 埠。如果您的電腦未 配備Ethernet 介面,可向當地的電腦或辦公設備經 銷商或從有線電視服務商處購買Ethernet 卡。
- 問: 線纜調制解調器連接完畢後,應如何訪問Internet?
- 答: 當地的有線電視服務商即是您的Internet 服務提供商 (ISP),可提供包括電子郵件、網上聊天、新聞和資 訊服務在內的多種業務。
- 問: 能否同時收看電視和瀏覽Internet?
- 答: 完全可以。只須另配有線電視信號分配器,即可將 電視和線纜調制解調器同時連接至有線電視網。
- 問: 線纜調制解調器上能否運行一個以上的設備?
- 答:可以。使用Ethernet 集線器,一臺WebSTAR 線纜調 制解調器最多可支援16個設備。集線器可向當地的 電腦或辦公設備經銷商購買。

# 疑難解答(續)

## 常見問題處理

#### 調制解調器無法登入Ethernet。

即使新款電腦也未必都預裝Ethernet設備。請確信您 的電腦已安裝10BaseT 或 100BaseT Ethernet 卡, 並已 正確安裝Ethernet驅動程式。如果您購買了Ethernet 卡,請務必嚴格遵循上述安裝步驟加以安裝。

調制解調器拒絕登入有線電視網。

- 調制解調器應使用標準75歐姆的射頻同軸電纜。如 果您使用的是其他電纜,線纜調制解調器可能無法 正常工作。請與有線電視服務商聯絡,確定您使用 的電纜是否正確。
- 確認您已嚴格遵照本指南前文第32頁「更新 Windows 95/98 的IP地址 - 一節的說明更新IP地址。
- NIC卡或USB介面可能工作不正常。請參閱NIC或 USB說明文檔的疑難解答資訊。

# 提升設備性能的方法

### 仔細檢查,然後連接

如果您的線纜調制解調器的工作性能達不到預期效果, 以下提示可能會有幫助。如需進一步的協助,請與您的 有線電視服務商聯絡。

- 確認線纜調制解調器AC電源配接器的電源插頭已正 確插入電源插座。
- 確認線纜調制解調器AC電源配接器的電源插頭所插 入的並非是由牆上開關控制的電源插座。如果該電 源插座受牆上開關的控制,請確信此開關已撥至 「開」的位置。
- 確認線纜調制解調器前面板上的「Power」和 「Status」指示燈均已點亮。
- 確認所有電纜均正確連接,並且均使用正確的電 • 續。
- 確認有線電視服務已開通,且支援雙向服務。 •
- 確認您已正確安裝和配置TCP/IP協定。
- 確認您已嚴格遵循本指南第33頁「在Windows 98/98SE/ME/2000下安裝USB驅動程式」一節的說明安裝 了USB驅動程式。
- 確認您已與有線雷視服務商聯繫,向其提供您的線纜調制 解調器的序列號和MAC地址。
- •如果您使用有線電視信號分配器,以便將線纜調制解調器 與其他設備相連,請拆除信號分配器,重新連接電纜,讓 線纜調制解調器直接與有線電視輸入線相連。採用這種方 式連接後,如果線纜調制解調器工作正常,則有線電視信 號分配器可能有問題,可能需要加以更換。
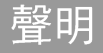

### 商標

Scientific-Atlanta、Scientific-Atlanta字樣及弧線構成的標 誌、以及WebSTAR均為Scientific-Atlanta, Inc.的註冊商

標。文中提到的其他商標均為其各自所有者之財產。

## 免責聲明

Scientific-Atlanta, Inc.公司對本指南中的錯漏之處概不負 責。Scientific-Atlanta 保留隨時更改本指南而不另行通知 的權力。

## 文檔著作權聲明

*© 2001 Scientific-Atlanta, Inc.* 本文檔中的資訊若有更改,恕不另行通知。未經 Scientific-Atlanta, Inc.書面明確許可, 不得以任何形式復 製本文檔的任何部分。

## 軟體使用聲明

本文檔中提到的軟體享有著作權,係透過許可協定向您 提供。您僅可根據許可協定的條款使用和復製該軟體。

## 韌體程式使用聲明

本設備中的韌體程式享有著作權。您僅可在韌體程式所 在的設備中使用之。未經書面明確同意,嚴禁以任何方 式復製或傳播該韌體程式。

# **IMPORTANT RULES FOR SAFE OPERATION**

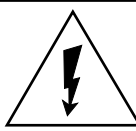

This symbol is intended to alert you that uninsulated voltage within this product may have sufficient magnitude to cause electric shock. Therefore, it is dangerous to make any kind of contact with any inside part of this product.

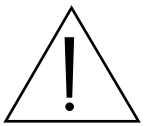

This symbol is intended to alert you of the presence of important operating and maintenance (servicing) instructions in the literature accompanying this product.

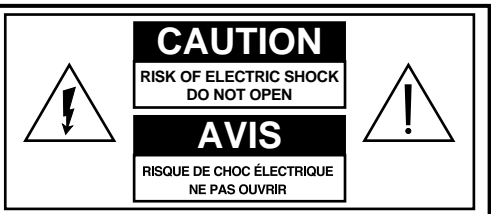

CAUTION: To reduce the risk of electric shock, do not remove cover (or back). No user-serviceable parts inside. Refer servicing to qualified service personnel.

**WARNING TO PREVENT FIRE OR ELECTRIC SHOCK, DO NOT EXPOSE THIS UNIT TO RAIN OR MOISTURE.**

### **Read and Retain These Instructions**

- Read all of the instructions before you operate this equipment. Give particular attention to all safety precautions. Retain the instructions for future reference.
- Comply with all warning and caution statements in the instructions. Observe all warning and caution symbols that are affixed to this equipment.
- Comply with all instructions that accompany this equipment.

**ENGLISH**

# **IMPORTANT RULES FOR SAFE OPERATION, continued**

## **Cleaning the Equipment**

Before cleaning this equipment, unplug it from the electrical outlet. Use a damp cloth to clean this equipment. Do not use a liquid cleaner or an aerosol cleaner. Do not use a magnetic/static cleaning device (dust remover) to clean this equipment.

## **Placement**

Place this equipment in a location that is close enough to an electrical outlet to accommodate the length of the power cord. Place this equipment on a stable surface. The surface must support the size and weight of this equipment. Place this equipment either horizontally or vertically.

## **WARNING:**

 **Avoid personal injury and damage to this equipment. An unstable surface may cause this equipment to fall.**

### **Accessories**

Do not use accessories with this equipment unless recommended by your cable service provider.

## **Ventilation**

This equipment has openings for ventilation that protect it from overheating. To ensure the reliability of this equipment, do not obstruct the openings.

- Do not place other equipment, lamps, books, or any other object on the top of or beside this equipment.
- Do not place this equipment in any of the locations that follow:
	- On a bed, sofa, rug, or similar surface
	- Over a radiator or a heat register
	- In an enclosure, such as a bookcase or equipment rack, unless the installation provides proper ventilation

## **Overloading**

Do not overload electric outlets, extension cords, or integral convenience receptacles, as this can result in a risk of fire or electric shock. For equipment that requires battery power or other sources to operate, refer to the operating instructions for that equipment.

# **IMPORTANT RULES FOR SAFE OPERATION, continued**

## **Object and Liquid Entry**

Never push objects of any kind into this product through openings as they may touch dangerous voltage points or short out parts that could result in a fire or electric shock. Do not expose this equipment to liquid or moisture. Do not place this equipment on a wet surface. Do not spill liquids on or near this equipment.

## **Lightning and Power Surges**

Plug your equipment into a surge protector in order to reduce the risk of damage from lightning strikes and power surges. If you are unsure of the type of surge protector to use, contact your local cable service provider.

## **Servicing**

Do not open the cover of this equipment. If you open the cover, your warranty will be void. Refer all servicing to qualified personnel only. Contact your cable company for instructions.

## **Power Cord Protection**

Arrange all power cords so that people cannot walk on the cords, place objects on the cords, or place objects against the cords, which can damage the cords. Pay particular attention to cords that are at plugs, at electrical outlets, and at the places where the cords exit the equipment.

### **Power Sources**

A label on the AC power adapter which is supplied with this equipment, indicates the correct power source for this equipment. Operate this equipment only from an electrical outlet that has the voltage and frequency that the label indicates.

If you are unsure of the type of power supply to your residence, consult Scientific-Atlanta, Inc., or your local power company.

### **Grounding**

This equipment has a three-prong plug. Properly ground (earth) this equipment by inserting the plug into a grounded electrical, three-socket outlet.

If you are unable to insert this plug fully into the outlet, contact an electrician to replace your obsolete outlet.

# **IMPORTANT RULES FOR SAFE OPERATION, continued**

### **Damage that Requires Service**

For damage that requires service, unplug this equipment from the electrical outlet. Contact qualified service personnel when any of the following occurs:

- There is damage to the power cord or plug
- Liquid enters the equipment
- A heavy object falls on the equipment
- There is exposure to rain or water
- Operation is not normal (the instructions describe the proper operation)
- If you drop this equipment, or damage the cabinet of this equipment
- If this equipment exhibits a distinct change in performance

Upon completion of any service or repairs to this equipment (cable modem), ask the service technician to perform safety checks to determine that the equipment is in proper operating condition.

## **Checklist**

## **Equipment Checklist**

Before you install your cable modem, check the items in the carton. The carton should contain the following items:

- One WebSTAR™ Cable Modem
- One twisted pair Ethernet cable  $(CAT5/RI-45)$
- One USB cable
- One Power Adapter with power cord
- One Vertical Modem Stand (attached to the modem)
- One CD-ROM containing the USB drivers

 **Note:** You will need an optional cable signal splitter and additional standard RF coaxial cable if you want to connect a VCR, a Digital Home Communications Terminal (DHCT) or a set-top converter, or a TV to the same cable connection as your cable modem.

## **Overview**

### **Contents**

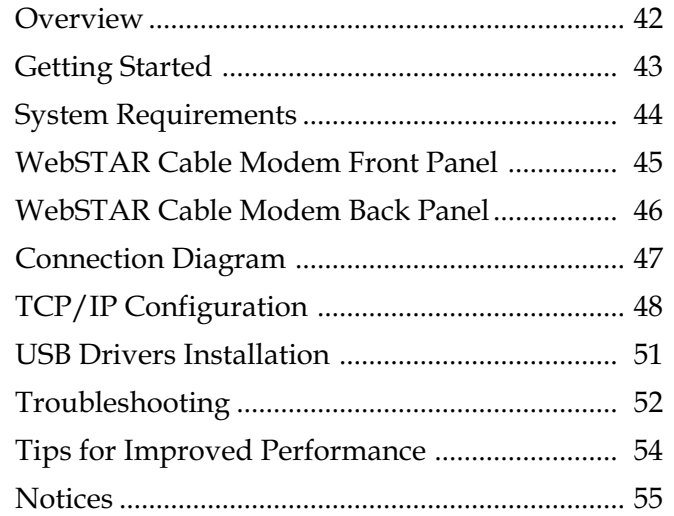

### **WebSTAR Cable Modem Features**

 Welcome to the world of high-speed Internet access. Your new WebSTAR Model DPX 110 Cable Modem offers the following outstanding features:

- Two-way, high-speed data rates much faster than 56K analog modems, ISDN, or DSL
- Plug and Play operation for easy setup and installation
- 10BaseT or 100BaseT Ethernet or USB connection
- Clear LED display
- Vertical or horizontal placement
- Data Over Cable System Interface Specifications (DOCSIS) compliance ensures interoperability with most cable service providers
- CableLabs Data Over Cable System Interface Specifications (DOCSIS) certification ensures interoperability with other certified cable modems and certified cable service providers.

## **Getting Started**

### **Contacting Your Local Cable Service Provider**

You need to set up an Internet access account with your local cable service provider in order to use your cable modem. When you contact your cable service provider, verify the following conditions:

- The cable service to your home supports two-way, DOCSIS-compatible cable modem access. If your cable company does not provide two-way service, this modem will not be able to communicate with your cable service provider's Internet access service.
- You have an active RF coaxial cable line near your PC, and is it capable of two-way cable modem service. If your current cable input is not conveniently located near your PC, your cable service provider can install one.
- You have an Internet access account. Your cable service provider will set up your Internet access account, and will become your Internet Service Provider (ISP) to enable you to send and receive e-mail, access the World Wide Web, and receive other Internet services.

You must also give your cable service provider the following information:

- The serial number of the modem
- The Media Access Control (MAC) address of the modem

These numbers appear on a white bar code label located on the side of the cable modem. The serial number consists of a series of alpha-numeric characters located directly under the **SER.NO.** bar code. The MAC address consists of a series of alpha-numeric characters located directly under the **MAC** bar code. The following example illustrates a sample bar code label.

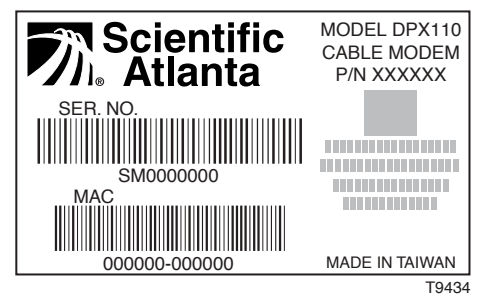

## **System Requirements**

### **Introduction**

This section provides hardware and software requirements.

## **Minimum System Requirements for PCs**

- Personal computer (PC) with a Pentium MMX 133 processor or greater
- 32 MB of RAM
- Netscape or Internet Explorer
- CD-ROM drive

## **Minimum System Requirements for Macintosh**

- MAC  $OS$  7.5
- 32 MB of RAM

### **System Requirements for an Ethernet Connection**

• A PC with Windows 95 operating system (or later) with TCP/IP protocol installed, or an Apple Macintosh computer with TCP/IP protocol installed

• An active 10BaseT or 100BaseT Ethernet network interface card (NIC) installed in your PC.

## **System Requirements for a USB Connection**

- A PC with Windows 98/98SE/ME/ or 2000 operating system
- A master USB port installed in your PC

## **Preparing Your Workspace**

 Select the location for your workspace giving careful consideration to the following:

- Position your PC and cable modem so that they are located near your cable input. There should be plenty of room to guide the cables away from the modem without straining or crimping them.
- Air flow around the cable modem should not be restricted.
- Please read this user's guide thoroughly before installing the cable modem.

# **WebSTAR Cable Modem Front Panel**

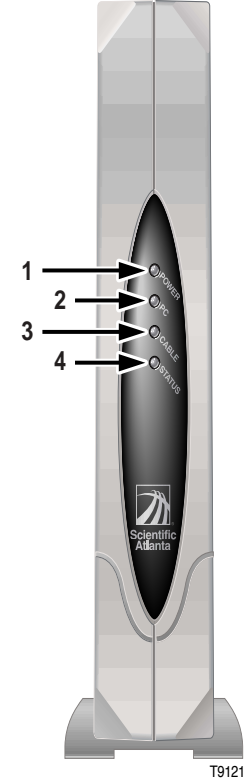

### **Front Panel Indicators**

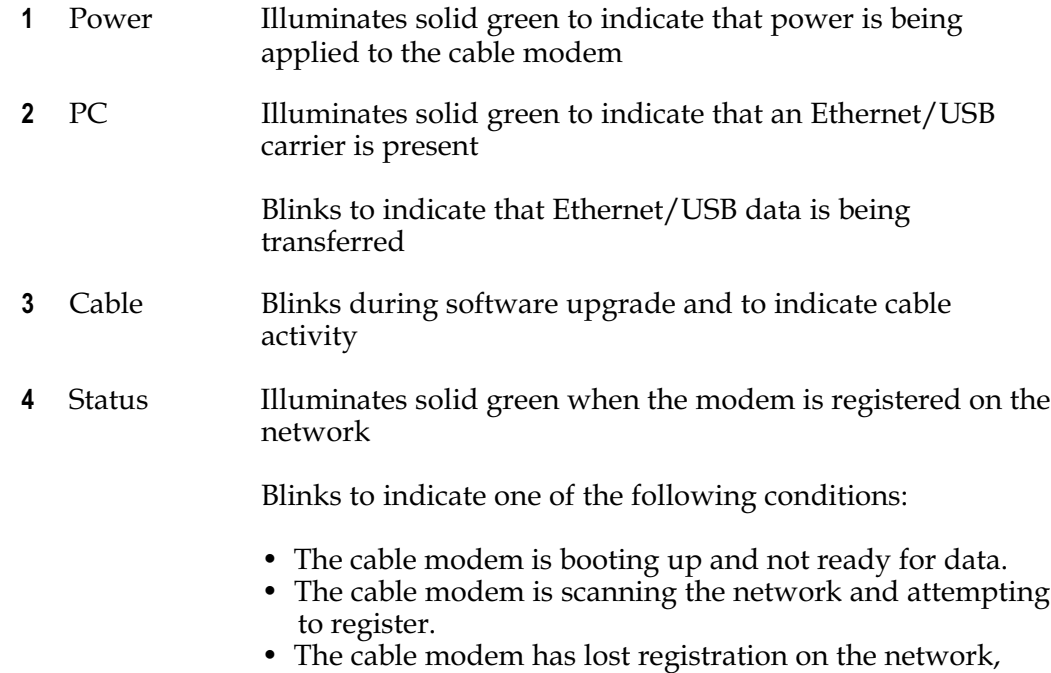

and will continue blinking until it registers again.

## **WebSTAR Cable Modem Back Panel**

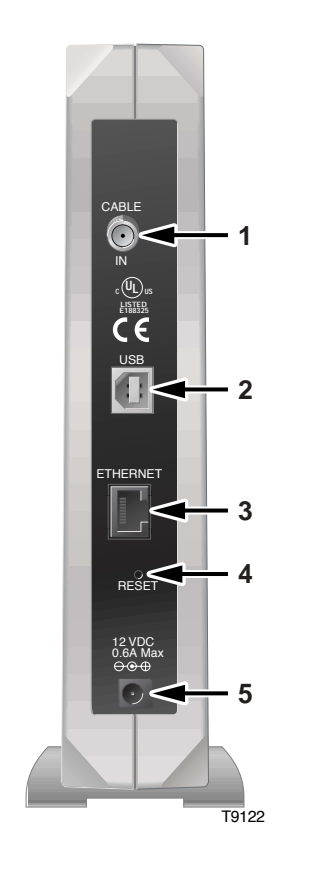

### **Back Panel Connections**

- **1** Cable In F-Connector connects to an active cable signal from your cable service provider
- **2** USB 12 Mbps USB port connects to the USB port on your PC
- **3** Ethernet RJ-45 Ethernet port connects to the 10BaseT or 100BaseT Ethernet port on your PC
- **4** Reset Reset-to-Default button

 **CAUTION: This button is for maintenance purposes only. Do not use!**

**5** 12 V DC Connects the cable modem to the DC output of the AC Power power adapter that is provided with your cable modem Connector

> **Note:** Only use the power cord and the AC power adapter that is provided with your cable modem.

# **Connection Diagram**

## **Installation**

Follow these steps for proper installation.

- 1. Power down your PC and unplug it from the power source.
- 2. Connect the active RF coaxial cable to the connector on the back of the cable modem labeled **CABLE IN**. Use an optional cable signal splitter to add a TV, a DHCT or set-top converter, or a VCR.
- 3. Connect either the **Ethernet** port or the **USB** port on the back of the cable modem to your PC using the appropriate supplied cable.
- 4. Insert the power cord into the power supply on the back of the cable modem, and then plug the cord into an AC power source.
- 5. Plug in and power on your PC.
- 6. Configure the TCP/IP protocol, or install the USB drivers from the supplied diskette, whichever is necessary for your system.

 **Note:** See **Configuring TCP/IP** on pages 48 through 50, or **Installing the USB Drivers** on page 51 of this guide for further instructions.

The following diagram illustrates one of the various connection options that are available to you.

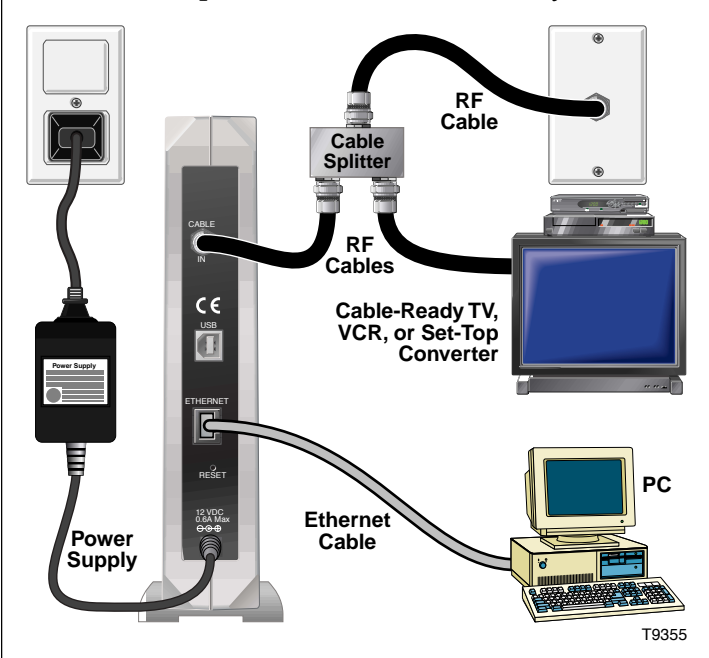

 **Note:** Professional installation may be available. Contact your local cable service provider for further assistance.

# **Configuring TCP/IP**

## **Introduction**

This section contains instructions for configuring the TCP/IP protocol for both Windows and Macintosh operating systems.

## **Configuring the TCP/IP Protocol for Windows 95/98**

**Note:** You need to have either an Ethernet Network Interface Card (NIC) with the TCP/IP communications protocol installed on your system, or a USB network interface, before you install your cable modem.

Follow these steps to install and configure the TCP/IP protocol on your PC.

- 1. Click **Start**, select **Settings**, and choose **Control Panel**. The Control Panel window appears.
- 2. In the Control Panel window, double-click the **Network** icon. A list of installed network components appears.
- 3. Under the **Configuration** tab, read the list of installed network components to verify your PC contains the TCP/IP protocol.
- 4. Does your PC have the TCP/IP protocol?
	- If *yes*, go to step 8.
	- If *no*, click **Add**.
- 5. Click **Protocol**; then, click **Add**.
- 6. In the Manufacturers list, click **Microsoft**.
- 7. In the Network Protocols list, scroll to and click **TCP/IP**; then, click **OK**.
- 8. Scroll to and click the **TCP/IP Ethernet Adapter** protocol; then, click **Properties**.
- 9. Click the **IP Address** tab; then, select **Obtain an IP address automatically**.
- 10. Click the **Gateway** tab and verify that these fields are empty. If they are not empty, highlight and delete all information from the fields.
- 11. Click the **DNS Configuration** tab; then, select **Disable DNS.**
- 12. Click **OK.** The Copying Files... window appears.

## **Configuring TCP/IP,** continued

- 13. When the system finishes copying the files, click **OK.**
- 14. Close all networking windows.
- 15. When the System Settings Change dialog box appears, click **YES** to restart your computer.

## **Configuring the TCP/IP Protocol on a Macintosh**

**Note:** Many Macintosh computers have Ethernet devices installed at the factory.

Follow these steps to verify that the TCP/IP communications protocol and an Ethernet device is installed on your system.

- 1. Click the **Apple** icon in the upper left corner of the Finder. Scroll down to **Control Panels**; then, click **TCP/IP**.
- 2. Click **Edit** on the Finder (gray bar) at the top of the screen. Scroll down to the bottom of the menu; then, click **User Mode**.
- 3. Click **Advanced** in the User Mode window; then, click **OK**.
- 4. Click the **Up/Down** selector arrows located to the right of the Connect Via section of the TCP/IP window; then, click **Using DHCP Server**.
- 5. Click **Options** in the TCP/IP window; then, click **Active** in the TCP/IP Options window.

 **Note:** In some cases, the **Load only when needed** option will not appear. If it is visible, select the option. A check mark appears in the option.

- 6. Verify that the **Use 802.3** option located in the upper right-hand corner of the TCP/IP window is unchecked. If there is a check mark in the option, deselect the option; then, click **Info** in the lower left-hand corner.
- 7. Is there a Hardware Address listed in this window?
	- If *yes*, click **OK.** To close the **TCP/IP Control Panel** window, click **File**; and then, scroll down to click **Close**.
	- If *no*, you must power down your Macintosh.

# **Configuring TCP/IP, CONTING CONTING CONTROL**

- 8. With the power off, simultaneously press and hold down the **Command (Apple), Option, P,** and **R** keys on your keyboard. Keeping those keys pressed down, power on your Macintosh. The computer will start, and you will hear the Apple chime; do not release these keys.
- 9. Continue pressing these keys for up to three chimes, then release the keys and allow the computer to restart.
- 10. When fully rebooted, verify that all TCP/IP settings match those in the preceding instructions. If your computer *still* does not have a Hardware Address, contact your local Apple authorized dealer or Apple technical support.

### **Renewing the IP Address for Windows 95/98**

 If your PC cannot access the Internet after the cable modem is online, it is possible that your PC did not renew its IP address. Follow these steps to renew the IP address on your PC.

- 1. Click **Start,** and then click **Run** to open the Run window.
- 2. Type **winipcfg** in the Open field, and click **OK** to execute the winipcfg command. The IP Configuration window appears.
- 3. Click the down arrow to the right of the top field, and select the Ethernet adapter that is installed on your PC. The IP Configuration window displays the Ethernet adapter information.
- 4. Click **Release**; then, click **Renew**. The IP Configuration window displays a new IP address.
- 5. Click **OK** to close the IP Configuration window.

## **Installing the USB Drivers**

### **Installing the USB Drivers for Windows 98/98SE/ME/2000**

If your PC has a USB interface, follow these steps to install the provided USB drivers. If your PC does not have a USB interface, you may skip this procedure.

- 1. Insert the USB Cable Modem Driver Installation disk into the floppy disk **A** drive of your PC.
- 2. Wait until the **Power** and **Status** indicators on the cable modem illuminate solid green; then, plug the USB cable into the USB port on your PC. The Add New Hardware Wizard window appears.
- 3. Click **Next**.
- 4. In the Add New Hardware Wizard window, select **Search for the best driver for your device (Recommended)**; then, click **Next**.
- 5. In the Add New Hardware Wizard window, select **CD ROM drives**; then, click **Next**.
- 6. In the Add New Hardware Wizard window, select **The updated driver (Recommended)**; then, click **Next**.
- 7. In the Add New Hardware Wizard window, click **Next**. The Copying Files...window appears. You will wait about 10 to 20 seconds, and then the Add New Hardware Wizard window reappears. Installation is complete.
- 8. Click **Finish**. The System Settings Change window appears.
- 9. Click **Yes** to restart your computer.

## **Troubleshooting**

52

## **Frequently Asked Questions**

## **Q. What if I don't subscribe to cable TV?**

A. If cable TV is available in your area, data service may be made available with or without subscribing to cable TV service. Contact your local cable service provider for complete information on cable services, including high-speed Internet access.

## **Q. How do I arrange for installation?**

A. Professional installation from your cable service provider may be provided. A professional installation ensures proper cable connection to the modem and to your PC, and ensures proper configuration of all hardware and software settings.

### **Q. How does the WebSTAR Cable Modem connect to my computer?**

A. The cable modem connects to the USB port or the 10BaseT or 100BaseT Ethernet port on your PC. If your PC is not equipped with an Ethernet interface, an Ethernet card is available from your local PC or office supply retailer, or from your cable service provider.

### **Q. Once my cable modem is connected, how do I access the Internet?**

A. Your local cable service provider becomes your Internet Service Provider (ISP), offering a wide range of services including e-mail, chat, news, and information services.

### **Q. Can I watch TV and surf the Internet at the same time?**

A. Absolutely! You can connect your TV and your cable modem to the cable network using an optional cable signal splitter.

### **Q. Can I run more than one device on the modem?**

A. Yes—a single WebSTAR Cable Modem will support up to 16 devices using an Ethernet hub, which you can purchase at your local PC or office supply retailer.

## **Troubleshooting ,** continued

## **Common Troubleshooting Issues**

#### **The modem does not register an Ethernet connection.**

Even new computers do not always have Ethernet capabilities. Be sure to verify that your computer has a 10BaseT or 100BaseT Ethernet card and that the Ethernet driver software isproperly installed. If you purchase and install an Ethernet card, follow the installation instructions very carefully.

### **The modem does not register a cable connection.**

- The modem works with a standard, 75-ohm, RF coaxial cable. If you are using a different cable, your cable modem will not function properly. Contact your cable service provider to determine whether you are using the correct cable.
- Verify that you have followed the procedure for **Renewing the IP address for Windows 95/98** on page 50 earlier in this guide.
- Your NIC card or USB interface may be malfunctioning. Refer to the trouble shooting information in the NIC or USB documentation.

## **Tips for Improved Performance**

## **Check and Correct**

If your cable modem does not perform as expected, the following tips may help. If you need further assistance, contact your cable service provider.

- Verify that the plug to your cable modem AC adapter is properly inserted into an electrical outlet.
- Verify that your cable modem AC adapter is not plugged into an electrical outlet that is controlled by a wall switch. If the electrical outlet is controlled by a wall switch, make sure the switch is in the ON position.
- Verify that the **Power** and **Status** indicators on the front panel of your cable modem are illuminated.
- Verify that all cables are properly connected, and that you are using the correct cables.
- Verify that your cable service is active and that it supports two-way service.
- Verify that your TCP/IP is properly installed and configured.
- Verify that you have followed the procedure for **Installing the USB Drivers for Windows 98 98SE/ME/2000** on page 51 of this guide.
- Verify that you have called your cable service provider and given them the serial number and MAC address of your cable modem.
- If you are using a cable signal splitter so that you can connect the cable modem to other devices, remove the splitter and reconnect the cables so that the cable modem is connected directly to the cable input. If the cable modem functions properly connected in this way, the cable signal splitter may be defective and may need to be replaced.

## **Notices**

### **Trademarks**

Scientific-Atlanta, the Scientific-Atlanta ARCs Logo, and WebSTAR are registered trademarks of Scientific-Atlanta, Inc.

*Other trademarks listed herein are the property of their respective owners.*

### **Disclaimer**

Scientific-Atlanta, Inc. assumes no responsibility for errors or omissions that may appear in this guide. Scientific-Atlanta reserves the right to change this guide at any time without notice.

## **Documentation Copyright Notice**

*© 2001 Scientific-Atlanta, Inc. All rights reserved. Printed in Taiwan.*

Information in this document is subject to change without notice. No part of this document may be reproduced in any form without the express written permission of Scientific-Atlanta, Inc.

## **Software Use Notice**

The software described in this document is copyrighted and furnished to you under a license agreement. You may only use or copy this software in accordance with the terms of your license agreement.

## **Firmware Use Notice**

The firmware in this equipment is copyrighted. You may only use the firmware in the equipment in which it is provided. Any reproduction or distribution of this firmware, or any portion of it, without express written consent is prohibited.

# 安全に使用するための重要な規則

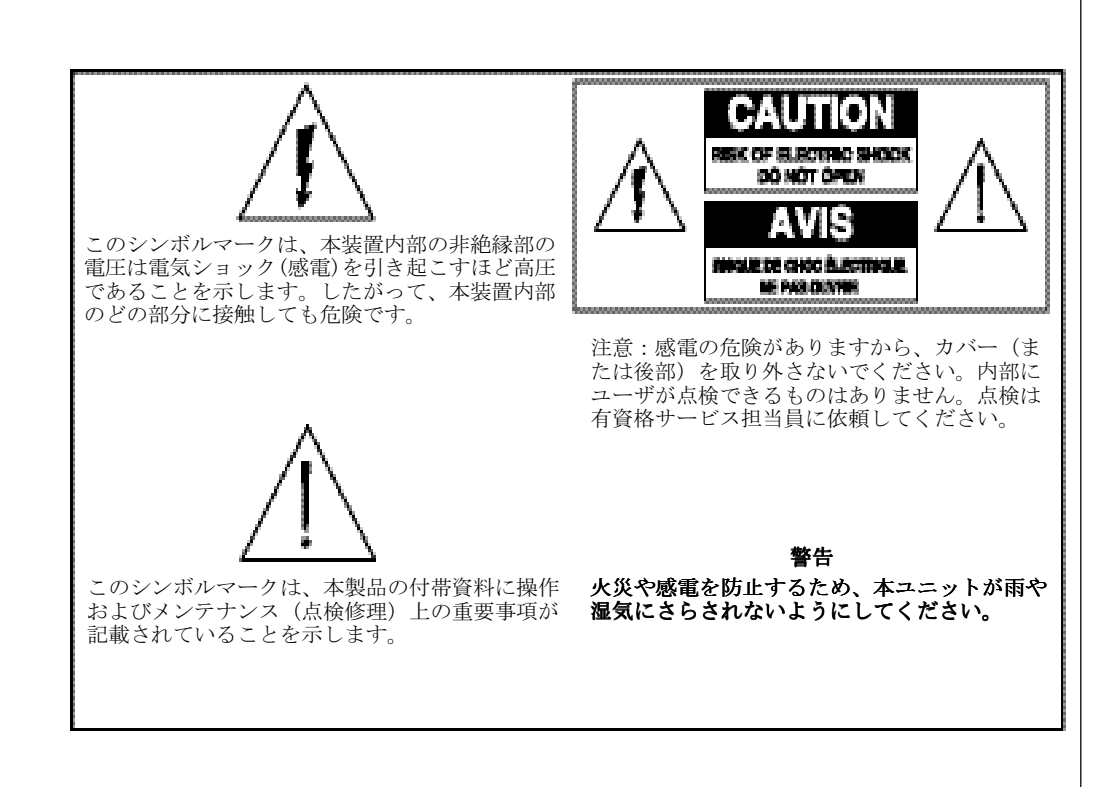

### これらの注意事項をよく読み、保 管してください。

- ・ 本装置をご使用になる前に説明書を通読し てください。安全上の注意事項のそれぞれ に特に注意を払ってください。注意事項 は、将来の参考のために保管してくださ  $V_{\lambda}$
- 説明書の警告や注意のすべてに従ってくだ さい。本装置に貼付されているシンボル マークの警告や注意のすべてを遵守してく ださい。
- 本装置に関するすべての指示に従ってくだ さい

## 安全に使用するための重要な規則 (続き)

#### 装置のクリーニング

本装置をクリーニングする前に、雷源プラグをコンセントから抜いて ください。湿った布できれいにしてください。液体洗剤やスプレー式 クリーナーは使用しないでください。磁気/静雷気式クリーニング機器 (ほこり除去器)を使用しないでください。

#### 設置

本装置は、電源コードの長さに間に合うように、できるだけ電源コン セントに近いところに設置してください。設置する場所は表面が安定 していて、十分な広さがあり装置の重さに耐えられなければなりませ ん。設置は横置きでも縦置きでも構いません。

# 八 警告:

人の傷害や装置の損傷を回避してください。設置面が 安定していないと装置が転倒および落下することがあ ります。

#### アクセサリー用品

ケーブル サービス プロバイダーが推薦したい限りどのようなアクセ サリー用品も装置に使用しないでください。

#### 换気

オーバーヒートしないよう本装置には換気孔が開いています。装置の 信頼性を確保するため、換気孔の通気を妨害しないでください。

- ・ 本装置の上やすぐ構に他の機器、ランプ、本などを置かないでくだ さい。
- ・ 以下のような場所に装置を設置しないでください:
- ベッド、ソファ、敷物、それらに類似した素材の上
- 冷却装置や暖房調風装置の上方
- 適切な換気の工夫がされていない本だなや装置ラックの中などの囲 まれたところ

# /|\ 警告:

感電や火災を避けてください。換気孔から装置内へ物 を突っ込まないでください。そのようにすると、高圧 部に接触したりショートして感雷や火災の原因となり ます。

## 安全に使用するための重要な規則 (続き)

#### 液体や湿気

本装置を液体や湿気にさらさないでください。濡れたところに置かな いでください。本装置の上や近くに液体をこぼさないでください。

#### 雷および過電圧

落雷や過電圧による危険や被害を減らすため、サージ プロテクターに 雷源をつないでください。 適切なサージ プロテクターのタイプについ ては、最寄りのケーブル サービス プロバイダーにお尋ねください。

#### 点検修理

本装置のカバーは開けないでください。カバーを開けますと保証が無 効になります。修理点検は資格のある人に依頼してください。詳細に ついては契約しているケーブル会社にお尋ねください。

### 電源コードの保護

雷源コードはすべて、人が踏んだり、上に物が置かれたり、物が押し 付けられたりして傷つかないよう配置してください。電源コードのプ ラグの部分、コンセントに差し込んだ部分、装置から出てくる部分に は特に注意してください。

#### 雷源

この装置に使用する正しい雷源は付属の AC 雷源アダプターのラベル に表示してあります。本装置にはラベルに表示された雷圧と周波数の 雷源のみをご使用ください。

自宅に供給されている電源のタイプが分からない場合は、 Scientific-Atlanta, Inc. またはお近くの電力会社にお尋ねくださ  $\mathbf{b}$ .

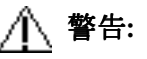

#### 感電や火災を避けてください。コンセントや延長コー ドに過大な電気負荷をかけないでください。バッテ リーや別の電源が必要な機器については、各機器の操 作説明書をご覧ください。

#### 接地(アース)

この装置には3ピン型プラグが付いています。3穴型接地端子付きコ ンセントに差し込んで装置を正しく接地してください。

コンセントに正しく接続できない場合は、電気技師に旧式のコンセン トの取替えを依頼してください。

## 安全に使用するための重要な規則 (続き)

### 点検修理が必要な損傷

点検修理が必要な損傷がある場合、コンセントから装置の電源プラグを抜いてくださ い。以下のような場合は、有資格サービス担当員にご相談ください:

- 電源コードか電源プラグに損傷がある
- 装置内部に液体が入った  $\bullet$
- 重いものが装置の上に落ちた  $\bullet$
- 雨または水に濡れた  $\bullet$
- 正常に作動しない(使用説明書に正しい作動について記載されています)  $\bullet$
- ・ 装置を落としたり装置のキャビネットを傷つけた
- 性能に明らかな変化が現れた

本装置(ケーブル モデム)の点検修理後、装置が正しい作動状態にあるかを確認す るため安全性チェックをサービス担当技師に依頼してください。

## チェックリスト

### 装置チェックリスト

ケーブル モデムをインストールする前に、包装箱内の物 品を調べてください。句装箱の内容は以下の通りです:

- WebSTAR(tm) ケーブル モデム 1台
- · 2本をねじり合わせたイーサネット ケーブル(CAT5/ RI-45) 1本
- · USB ケーブル 1本
- ・ 電源アダプター 1本
- ・ 垂直モデム スタンド (モデムに取り付け) 1個
- IISBドライバーのCD-ROM 1枚

註: ケーブルモデムを接続しているケーブルにビデオ 装置 (VCR) 、 デジタル ホーム コミュニケーション ターミナル (DHCT) ないしセットトップ変換器、また はテレビを接続する場合は、ほかにケーブル信号ス リッターと追加の標準RF同軸ケーブルが必要です。

概要

#### 目次

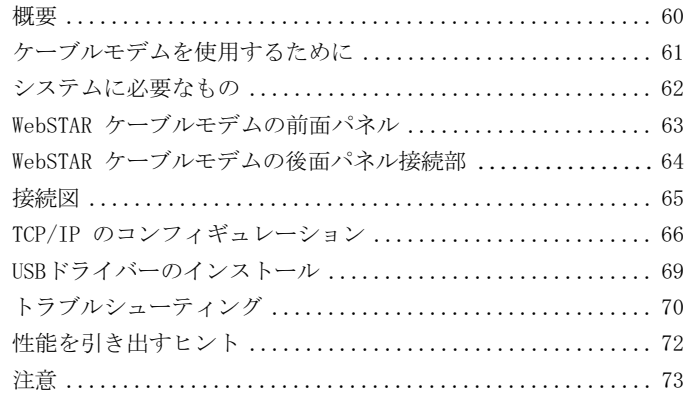

#### WebSTAR ケーブルモデムの特徴

インターネットへの高速アクセスの世界にようこそ。WebSTAR の新し いケーブル モデム DPX 110 は、次のような優れた特徴を備えていま  $\tau$ :

- · 56K のアナログモデム ISDN または DSL より数段速い両方向性の 高速データ通信
- ・ プラグ&プレイでセットアップとインストールがとても簡単
- · 10BaseTまたは100BaseT イーサネットまたは USB 接続
- · 鮮明な LED ディスプレイ
- ・ 横置きでも縦置きでも可
- DOCSIS (CableLabs Data Over Cable System Interface Specifications) 認定により、他の認定ケーブル モデム及び認定 システム プロバイダーと相互接続性を確保
- ・ ケーブル モデムのソフトウェアは、ケーブル サービス プロバ イダーにより自動的にアップグレードが可能

## ケーブル モデムを使用するために

#### 最寄りのケーブル サービス プロバイダーに連絡

ケーブル モデムを使用するためには、最寄りのケーブル サービス プ ロバイダーにインターネット アクセス アカウントを開設する必要が あります。 ケーブル サービス プロバイダーに連絡する際 以下の事 柄をご確認ください:

- · ご自宅へのケーブル サービスが、両方向 DOCSIS 対応ケーブル モデム アクセスをサポートしていること。 そのケーブル会社が両 方向サービスを提供していない場合、このモデムを使ってケーブル サービス プロバイダーのインターネット アクヤス サービスと交 信することはできません。
- ・ お持ちのコンピューターのそばにケーブル ラインが来ており、 しかも両方向ケーブル モデム サービスに対応していること。 現 在お使いのケーブルがコンピューターの近くの便利な場所にない場 合. ケーブル サービス プロバイダーにケーブルを再設置してもら うことができます.
- インターネット アクセス アカウントをお持ちでいること。 ケーブル サービス プロバイダーはあなたのインターネット アク セス アカウントを開設してくれます。それがあなたのインター ネット サービス プロバイダー (ISP) となり、E-メールの送受 信、ワールド ワイド ウェッブへのアクセス、その他のインター ネットサービスを受けることができるようになります。

ケーブル サービス プロバイダーに以下の情報を知らせろ必要があります:

• モデムのシリアル番号

・ モデムのメディア アクセス コントロール (MAC) アドレス

これらの番号は、ケーブル モデム側面の白いバーコード ラベルに 記載してあります。シリアル番号は、SER.NOに続く一連の英数字で す。MACアドレスは、MACバーコードのすぐ下の一連の革数字です。 バーコード ラベルの例を次に示します。

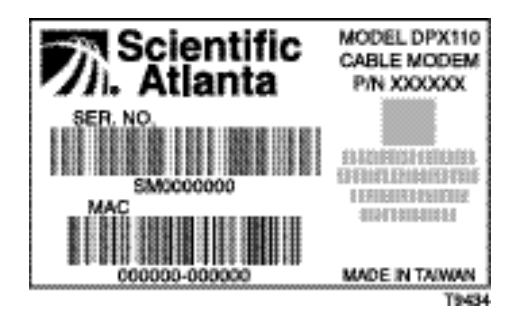

## システムに必要なもの

#### はじめに

ハードウェアおよびソフトウェアの必要条件をこのセクションにまと めます。

#### PCのシステム最低必要条件

- · Pentium MMX 133 以上のプロセッサーを搭載したパソコン (PC)
- $\cdot$  32MBのRAM
- ネットスケープまたはインターネット エクスプローラ
- ・ CD-ROMドライブ

#### マッキントッシュのシステム最低必要条件

- $\cdot$  MAC OS 7.5
- · 32MBのRAM

#### イーサネット接続のためのシステム必要条件

- ・ TCP/IP プロトコルがインストールされたウィンドウズ95 (または それ以降の) オペレーティング システムを載せた PC、または TCP/IP プロトコルがインストールされたアップル マッキントッ シュ コンピューター
- · アクティブ10BaseTまたは100BaseTイーサネットのネットワークイ ンターフェース カード (NIC) がコンピューターにインストールさ れていること。

#### USB接続のためのシステム必要条件

- ・ ウィンドウズ 98/98SE/ME/ または 2000 オペレーティング シ ステムを搭載したPC
- · PCにインストール済みのマスターUSB ポート

#### ワークスペースの準備

以下の事柄を慎重に考慮しながらワークスペースの位置を決めます:

- ケーブル取り込み部近くにコンピューターとケーブルモデムを配置 します。モデムにつながれたケーブルが引っ張っられたり余って邪 魔になったりすることなく設置されるよう十分のスペースを確保し ます。
- ケーブル モデム周囲の換気が妨げられないようにします。
- ・ ケーブル モデムをインストールすろ前にこの使用説明書をしっか りお読みください。

## WEBSTAR ケーブル モデムの前面パネル

1

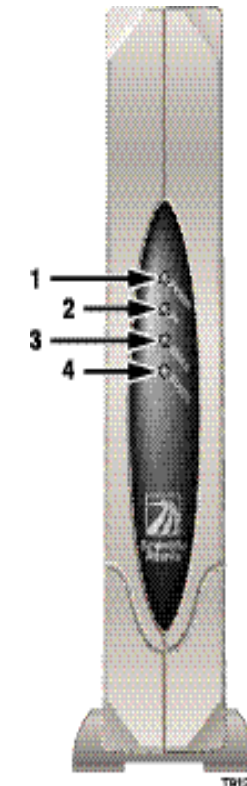

前面パネルのインジケーター

- ケーブル モデムの電源がONのとき緑色に点灯します。 雷源(Power)
- イーサネット/USBキャリアーが存在するとき緑色に点灯します。  $2 PC$

イーサネット/USB がデータ通信中のとき点滅します。

- $\overline{3}$ ケーブル(Cable) ソフトウェアのアップグレード中ないしケーブルが送受信中、点滅し ます。
- ステータス モデムがネットワークに登録されているとき緑色に点灯します。  $\boldsymbol{\Lambda}$  $(Status)$ 以下の場合に点滅します:
	- ケーブル モデムがブーティング中でデータを受け付けないとき
	- ・ ケーブル モデムが登録を求めてネットワークをスキャン中のとき
	- ケーブル モデムがネットワーク上の登録をなくしたとき再登録さ れるまで点滅

## WEBSTAR ケーブル モデムの後面パネル接続部

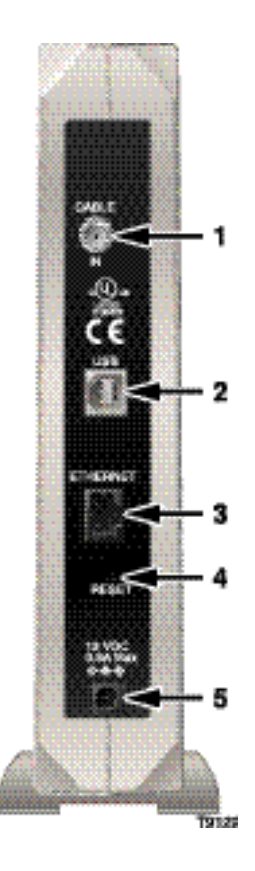

#### 後面パネル接続部

- 1 ケーブル入力部 F-コネクターはケーブル サービス プロバイダーからのアク (Cable In) ティブなケーブル信号に接続します。
- $2$  USB 12 Mbps USB ポートはコンピューターの USB ポートに接続 します。
- 3 イーサネット RJ-45 イーサネット ポートはコンピューターの 10BaseTま たは100BaseT イーサネット ポートに接続します。 (Ethernet)
- 4 リセット(Reset) デフォルト リセット ボタン

八 注意:

#### このボタンはメンテナンスのためだけにあ ります。使用しないでください。

- 5 12V DC 電源 入力部(Power  $Connector)$
- ケーブル モデムに付属の AC 電源アダプターの DC 出力と ケーブル モデムを接続します。
- 註:ケーブル モデムに付属の電源コードと AC 電源アダプ ター以外は使用しないでください。

接続図

#### インストール

以下のステップに従って正しくインストールします。

- 1. PC の電源を切り、電源プラグをコンセントから抜きます。
- 2. アクティブ RF 同軸コードをケーブル モデム後部の CABLE IN (ケーブル入力) とラベルされたコネクターに接続します。テレ ビ、DHCT ないしセットトップ交換器、またはビデオ装置 (VCR) を 追加する場合、オプションのケーブル信号スプリッターを使用しま す。
- 3. ケーブル モデム後部の Ethernet (イーサネット) ポー トまたは USB ポートと PC を適切なケーブルで接続します。
- 4. ケーブル モデム後部の電源出力部に電源コードを接続し、次い でコードのプラグを AC 雷源に差し込みます。
- 5. PC を電源につなぎ電源スイッチを ON にします。
- 6. システムの必要に応じて、TCP/IP をコンフィギュレーションす るか、付属ディスケットから USB ドライバーをインストールしま 寸.
	- 註:詳しいことは、本説明書の66~68ページのTCP/IPのコンフィ ギュレーション、または69ページのUSBドライバーのインストール を参照してください。

#### 数多くある接続方法の1例を下図に示します。

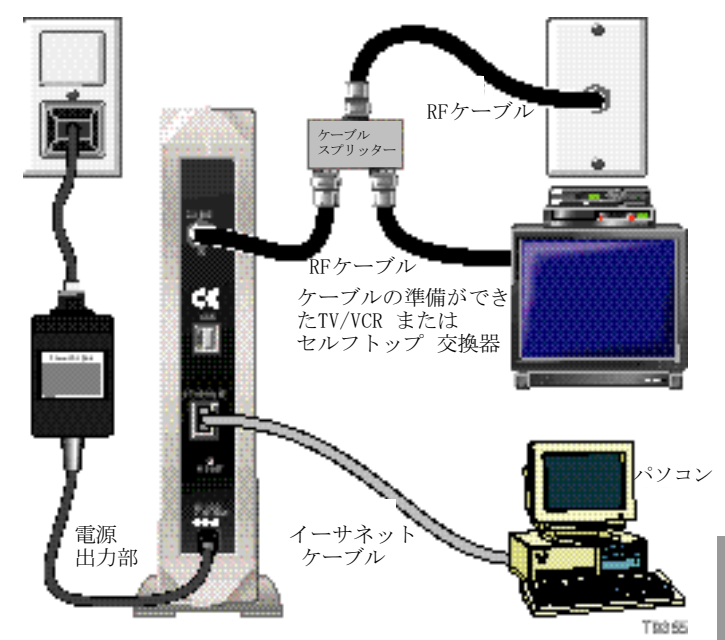

註:専門担当員によるインストールが利用できる場合があります。詳 しいことけ お近くのケーブル サービス プロバイダーにお尋ねくだ さい。

## TCP/IPのコンフィギュレーション

#### はじめに

このセクションでは、ウィンドウズおよびマッキントッシュのオペ レーティングシステムの両方の TCP/IP プロトコルのコンフィギュ レーションを説明します。

#### ウィンドウズ 95/98用 TCP/IP プロトコルのコンフィ ギュレーション

註:ケーブル モデムをインストールするためには、システムに TCP/ IP コミュニケーション プロトコルを持ったイーサネット ネット ワーク インターフェース カード (NIC)、またはUSB ネットワーク インターフェースが必要です。

以下の要領で TCP/IP プロトコルを PC にインストールしコンフィ ギュレーションします。

- 1. Start (開始) をクリックして Settings (設定) を選択し、 Control Panel (コントロール パネル) を選びます。コントロー ルパネルのウィンドウが現れます。
- 2. コントロール パネルのウィンドウで、Network (ネットワー ク) アイコンをダブルクリックします。インストールされている コンポーネントのリストが表示されます。
- 3. Configuration (コンフィギュレーション)のタブにあるイン ストールされたコンポーネントの中に TCP/IPプロトコルがあるか 確認します。
- 4. お持ちの PC に TCP/IP プロトコルがありますか?
	- あるならば、ステップ8へ進みます。
	- ・ないならば、Add (追加) をクリックします。
- 5. Protocol (プロトコル) をクリックして、Add (追加) をクリックし ます。
- 6. 製造元リストのMicrosoft (マイクロソフト) をクリックします。
- 7. ネットワーク プロトコル リストをスクロールして、TCP/IP をク リックしてから OK をクリックします。
- 8. 画面をスクロールして TCP/IP Ethernet Adapter (イーサネットア ダプター) プロトコルをクリックし、Properties (プロパティ) をク リックします。
- 9. IP Address (IP アドレス) タブをクリックして、Obtain an IP address automatically (IP アドレスを自動的に取り込む) を選択 します。
- 10. Gateway (ゲートウェイ) タブをクリックし、これらのフィールドが 空欄になっていることを確認します。空欄になっていない場合、その フィールドの情報すべてをハイライトして消去します。
- 11. DNS Configuration (DNS コンフィギュレーション) タブをクリック し、Disable DNS (DNS を OFF にする)を選択します。
- 12. OK をクリックします。Copving Files... (ファイルをコピー中) ウィンドウが表示されます。
- 13. ファイルのコピーが終了したら OK をクリックします。
- 14. ネットワーク関係のウィンドウをすべて閉じます。
- 15. System Settings Change (システム設定の変更) ダイアログボック スが表示されたら、YESをクリックしてコンピューターを再起動し ます。

## TCP/IPのコンフィギュレーション (続き)

#### マッキントシュでの TCP/IP プロトコルのコンフィギュ レーション

- 註:マッキントシュのコンピューターの多くは、工場にてイーサネッ トデバイスがすでにインストールされています。
- 以下の要領で TCP/IP コミュニケーション プロトコルとイーサネッ ト デバイスがご自分のシステムにインストールされているか確認しま す。
- 1. ファインダー左上隅の Apple (アップル) のアイコンをクリッ クします。Control Panels (コントロール パネル) をスクロー ルダウンして、TCP/IP をクリックします。
- 2. 画面上端のファインダー (灰色バー) の Edit (編集) をクリッ クします。メニューを下端までスクロールダウンして User Mode (ユーザ モード) をクリックします。
- 3. User Mode (ユーザ モード) ウィンドウの Advanced (アドバン スド) をクリックしてから、OK をクリックします。
- TCP/IP ウィンドウの Connect Via (接続経路) セクションの右  $4.$ にある Up/Down 選択用矢印をクリックして Using DHCP Server (DHCPサーバーを使用する) をクリックします。
- TCP/IP オプション ウィンドウの Options (オプション) を  $5<sub>1</sub>$ クリックし、TCP/IP オプション ウィンドウで Active (アク ティブ) をクリックします。

註:場合によって、Load onlv when needed (必要時のみロード する) ウィンドウが表示されません。このウィンドウが表示され たら、任意に選択します。選択したところにチェックマークが表 示されます。

- 6. TCP/IP ウィンドウの右上隅にある Use 802.3 (802.3を使用) オプ ションがチェックされていないことを確認します。チェックマークが ついている場合、そのオプションを非選択とし左下隅の Info (情 報) をクリックします。
- 7. このウィンドウにハードウェア所在地リストがありますか? ·リストがある場合、OK をクリックします。File (ファイル) をク リックし、スクロールダウンして Close (閉じる) をクリックして TCP/IP Control Panel (TCP/IP コントロール パネル) ウィンド ウを閉じます。
	- ・リストがない場合、マッキントッシュ コンピューターの電源を切ら かけれげかりません
- キーボードの Command (Apple) 「コマンド (アップル) ]、Option 8. (オプション)、P および R の各キーを押しながら電源を OFF にし ます。 これらのキーを押したまま、マッキントッシュの雷源を ON にします。コンピューターが再起動してアップル チャイムが聞こえま す。
- 9. チャイムが3回鳴るまでこれらのキーを押し続けます。それからキーか ら指を離してコンピューターを再起動します。
- 10. 再起動が完了したら、TCP/IP の設定すべてが先の指示通りか確認し ます。コンピューターにハードウェアアドレスがまだ入力されていな い場合、アップルコンピューター認定販売店またはアップル テクニカ ル サポートにご相談ください。

## TCP/IPのコンフィギュレーション (続き)

#### ウィンドウズ95/98のIPアドレスの更新

ケーブルモデムが装備された後、PC からインターネットにアクセスで きない場合、IP アドレスが更新されていない可能性があります。以下 の要領で PC の IP アドレスを更新します。

- 1. Start (開始) をクリックしたあとRun (実行) をクリックし て、Run (実行) ウィンドウを開きます。
- 2. 空フィールドに winipcfg とタイプし、OK をクリックし winincfg 命令を実行します。IPコンフィギュレーションウィン ドウが現れます。
- 3. 最上部フィールドの右にある下向き矢印をクリックして、PCに

インストールされていろイーサネットアダプターを選択します。 IPコンフィギュレーションウィンドウがイーサネットアダプター 情報を表示します。

- 4. Release (リリース) をクリックしてから Renew (更新) をクリックします。IPコンフィギュレーションウィンドウに新し い IP アドレスが現れます。
- 5. OK をクリックして、IP コンフィギュレーション ウィンドウを 閉じます。

#### 69

日<br>太 嘂

## USB ドライバーのインストール

#### ウィンドウズ 98/98SE/ME/2000用 USB ドライバーのイ ンストール

お持ちのコンピューターに USB インターフェースがある場合、以下 の要領で提供されているUSBドライバーをインストールします。ない場 合は、この手順を省略してください。

- 1. PC ドライブのCD-ROM **A** :に USB ケーブル モデ ム ドライバー インストレーション ディスクを插入します。
- 2. ケーブル モデムの Power(電源)とStatus(ステータ **ス)** の緑色インジケーターが点灯するまで待ってから、USB ケー ブルを PC の USB ポートに接続します。Add New Hardware Wizard (新規ハードウェアウィザードの追加) ウィンドウが表示 されます。
- 3. **Next(次に)**をクリックします。
- 4. Add New Hardware Wizard(新規ハードウェア ウィザードの 追加) ウィンドウの Search for the best driver for vour device (Recommended) (推奨最適ド ライバーの検索) を選択し、Next (次に) をクリックします。
- 5. Add New Hardware Wizard(新規ハードウェア ウィザードの追加) ウィンドウの CD-ROM drives (CD-ROMドライブ) を選択し、Next (次に) をクリックします。
- 6. Add New Hardware Wizard(新規ハードウェア ウィザードの追加) ウィンドウの The updated driver (Recommended) (ドライバーの最 新化) を選択し、Next (次に) をクリックします。
- 7. Add New Hardware Wizard(新規ハードウェア ウィザードの追加) ウィンドウの Next (次に) をクリックします。Copving Files... (ファイルをコピー) ウィンドウが表示されます。10~20秒後再び Add New Hardware Wizard (新規ハードウェア ウィザードの追加) ウィンドウが表示されます。これでインストールは完了します。
- 8. Finish (終了) をクリックします。System Settings Change (システ ム設定の変更) ウィンドウが表示されます。
- 9. Yes をクリックして、コンピューターを再起動します。

## トラブルシューティング

#### よくなされる質問

#### Q. ケーブルテレビを契約しない場合、どうなりますか?

A. ケーブルテレビが利用できる地域では、ケーブルテレビの契約を してもしなくても大抵データサービスを受けられます。高速インタ ネットアクセスを含めたケーブルサービスの詳細については、お近く のケーブルサービスプロバイダーにお尋ねください。

#### Q. インストールするにはどのように手配したらよいですか?

A. ケーブル サービス プロバイダーの専門相当員によるインストー ルが利用できる場合があります。専門担当員にインストールしてもら えば、モデムやコンピューターへの接続を正しく行うことができ、お 持ちの PC のハードウェアおよびソフトウェアの正しいコンフィギュ レーションを行うことができます。

#### Q. WebSTAR ケーブルモデムはコンピューターにどのように接続され ますか?

A. ケーブル モデムはコンピューターの USB ポートまたは 10BaseT または100BaseTイーサネット ポートに接続します。コンピューター にイーサネットインターフェースが装備されていない場合、お近くの コンピューター小売店またはオフィス用品小売店、またはケーブル サービス プロバイダーからイーサネット カードをお求めになれ ます。

#### Q. 一旦ケーブルモデムがインストールされたら、どのようにイン ターネットにアクセスするのですか?

A. 契約したケーブル サービス プロバイダーがあなたのインターネッ ト サービス プロバイダー (ISP) になり、Eメール、チャット、 ニュース、情報サービルなど広範囲のサービスを提供してくれます。

#### Q. テレビを見ながら同時にインターネットを利用することができま すか?

A. もちろんです。オプションのケーブル信号スプリッターを用いてテ レビとケーブル モデムをケーブル ネットワークに接続できます。

#### Q. モデムに2つ以上のデバイスを接続して利用することができま すか?

A. できます。1台のWebSTAR ケーブル モデムは、イーサネット ハブ を用いて最大16個のデバイスをサポートします。イーサネット ハブ は、お近くのコンピューター小売店またはオフィス用品小売店でお求 めになれます。

## トラブルシューティング (続き)

#### よくあろトラブル

### モデムがイーサネット接続を受け付けない

新型コンピューターにもイーサネット機能がついていないことがあ ります。お持ちのコンピューターに 10BaseTまたは100BaseTイー サネット カードがついていること、イーサネット ドライバー ソ フトウェアが正しくインストールされていることを必ずご確認くだ さい。イーサネット カードを購入しインストールする場合は、イ ンストール方法の指示に注意深くしたがってください。

註: PCに 100 BaseT カードをインストールした場合、それが 10 BaseT もサポートしていることを確認してください。

#### モデムがケーブル接続を受け付けない。

- ・ このモデムには標準 75 オーム RF 同軸ケーブルを使用します。こ れと異なるケーブルをご使用の場合、ケーブル モデムが正しく作動 しません。正しいケーブルを使用しているかについては、契約した ケーブル サービス プロバイダーにご確認ください。
- ・ 本説明書の68ページの「ウィンドウズ95/98のIPアドレスの更新」で すでに説明した方法にしたがっていることを確認します。
- ・ お持ちのNICカードまたはUSBインターフェースが故障している可能 性があります。NICやUSBの文書のトラブルシューティングを参照し てください。

## 性能を引き出すヒント

#### 点検と修復

ケーブル モデムが期待通りの性能を発揮しない場合、以下の工夫は役 立ちます。詳しいことは契約しているケーブルサービスプロバイダー にご相談ください。

- · ケーブルモデムの AC アダプターに接続されているコードがコンセ ントに正しく差し込まれていることを確認します。
- · ケーブルモデムの AC アダプターが壁スイッチで制御されている コンセントに差し込まれていないことを確認します。壁スイッチで 制御されているコンセントに差し込まれている場合、スイッチがON になっていることを確認してください。
- · ケーブル モデムの前面パネルの Power (電源) とStatus (ステータス)の緑色インジケーターが点灯していることを確認し ます。
- ・ すべてのケーブルについて滴切なケーブルが正しく接続されてい ろことを確認します。
- ケーブル サービスを実効中で両方向サービスをサポートしてい ることを確認します。
- · TCP/IP が正しくインストールされコンフィギュレーションされ ていろことを確認します。
- ・ 本説明書の69ページの「ウィンドウズ 98/98SE/ME/ 2000用USBドライバーのインストール」の手順にしたがっているこ とを確認します。
- ・ ケーブル サービス プロバイダーに連絡し、お持ちのケーブル モデムのシリアル番号と MAC アドレスを通知していることを確認 します。
- ・ ケーブル モデムに他のデバイスを接続できるようケーブル信号 スプリッターを使用している場合、スプリッターを外し、ケーブル モデムがケーブル入力部に直接つかがろよう接続し直してみてくだ さい。こうすることによりケーブル モデムが正しく作動するなら ば、ケーブル信号スプリッターが故障しており交換する必要のある 可能性があります。
#### 商標

Scientific-Atlanta, the Scientific-Atlanta ARCs のロゴ、および WebSTAR は Scientific-Atlanta, Inc. の登録商標です。

本文書中のその他の商標は、それぞれの所有者の専有物です。

#### 責任の否認

Scientific-Atlanta. Inc. は本文書のいかなる誤りないし欠落に対 して責任を負いません。当社は、随時に、使用者に通告することなく 本説明書に変更を加える権利を保持しています。

#### 著作権

© 2001 Scientific-Atlanta, Inc. 全権留保 本文書の内容は通知することなく変更する対象となっています。本文 書のどの部分も、いかなる形式であっても Scientific-Atlanta, Inc. の許可を明記することなく使用することはできません。

#### ソフトウェア使用上の注意

本説明書に記載のソフトウェアには著作権が設定されており、ライセ ンス同意のもとでご使用になれます。ライセンス同意のもとでのみこ のソフトウェアを使用したりコピーしたりすることができます。

#### ファームウェア使用上の注意

本装置のファームウェアには著作権が設定されています。ファーム ウェアが提供されている装置においてのみファームウェアをご使用に なれます。文章による同意が表明されていない場合、本ファームウェ アの全体あるいは一部の再製造や配布は禁じられています。

# 안전한 작동을 위한 수칙

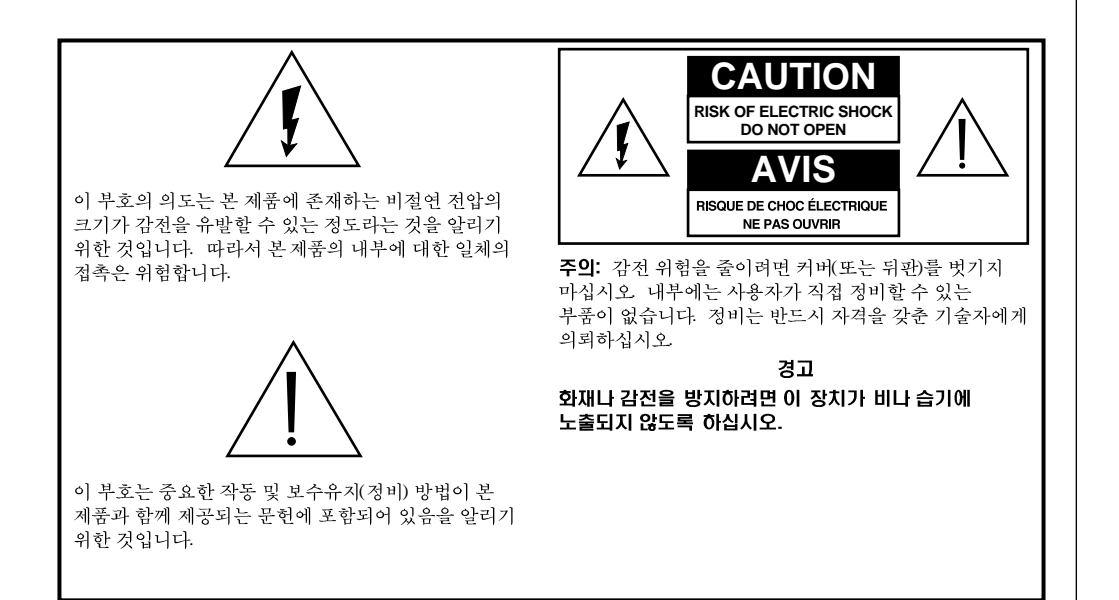

### 이 지침을 읽고 보관해 두십시오

- 이 장비의 작동 전에 모든 . . 참고로 보관해 두십시오.
- 지침에 나와 있는 모든 • ^경고 및 주의 내용을<br>준수하십시오. 이 장비에<br>루착되어 있는 모든 경고와 주의 부호를 자세히 살피십시오.
- 본 장비와 함께 제공되는 모든 지침을 주수하십시오.

# 안전한 작동을 위한 수칙, 계속

### 장비 청소

이 장비를 청소하기 전에 전기 콘센트로부터 분리하십시오. 축축한 천으로 이 장비를 청소하십시오 액체나 에어로솔 세정제를 사용하지 마십시오. 자석/정적 청소기(제진기)를 이 장비 청소에 사용하지 마십시오

### 배치

이 장비는 전기 코드의 길이에 맞도록 전기 콘센트로부터 가까운 곳에 배치하십시오. 이 장비를 안정된 표면 위에놓으십시오. 그 표면은 이 장비의 크기와 무게를 지탱할 수 있어야 합니다. 이 장비를 수평 또는 수직으로 배치하십시오.

경고:

개인 상해나 이 장비의 손상을 피하십시오. 이 장비를 불안정한 표면에 놓으면 넘어질 수 있습니다.

### 부수장치

사용자의 케이블 서비스 제공자가 권장하지 않는 하이 장비를 부수장치와 함께 사용하지 마십시오.

### 통풍

이 장비에는 과열로부터 보호하는 화기구가 있습니다. 이 장비의 신뢰성을 보장하기위해 이 화기구를 막지 마십시오.

- 다른 장비나 램프, 책 또는 일체의 물거들을 이 장비 위나 옆에 놓지 마십시오.
- 이 장비를 다음 위치에 배치하지 마십시오.  $\bullet$ 
	- 침대, 소파, 양탄자 또는 유사한 표면
	- 방열기나 열 등록기 윗면
	- 적절한 통풍이 안 되는 책장이나 장비 래크 등의 사방이 막혀져 있는 곳 내부

경고:

감전과 화재의 위험을 피하십시오. 본 장비의 구멍을 통해 물체를 밀어넣지 마십시오. 물체는 위험한 수준 전압에 닿을 수 있으며 감전 또는 화재를 유발하는 단락을 유발할 수 있습니다.

# 안전한 작동을 위한 수칙, 계속

### 액체와 습기

이 장비를 액체나 습기에 노출시키지 마십시오 이 장비를 젖은 표면 위에 놓지 마십시오 이 장비 위나 근처에서 액체를 엎지르지 마십시오.

### 번개와 전원 서지(Surge)

번개나 전원 서지에 의한 손상의 위험을 줄이려면 사용 장비를 서지 보호기와 연결하십시오. 사용해야 할 서지 보호기의 유형에 관한 문의는 지역 케이블 서비스 제공자에게 연락하십시오.

### 정비

이 장비의 커버를 열지 마십시오. 커버를 여는 경우 제품 보증이 무효가 됩니다. 모든 정비는 자격을 갖춘 기술자에게만 의뢰하십시오. 설명이 필요하면 케이블 회사에 여락하십시오.

#### 전원 코드의 보호

코드를 밟거나 코드 위에 물건을 놓거나 또는 물건을 코드에 걸거나 하여 코드가 상하지 않도록 모든 전원 코드를 정돈하십시오. 특히 플러그와 전기 콘센트

그리고 장비에서 나가는 부위의 코드에 주의를 기울이십시오.

### 전원

이 장비와 함께 제공되는 AC 전원 어댑터의 라벨에는 이 장비에 맞는 전원 정보가 나와 있습니다. 라벨이 지시하는 전압과 주파수의 전원 콘센트에서만 이 장비를 작동하십시오.

현재 사용하는 전원의 유형을 확실히 모르는 경우 Scientific-Atlanta, Inc. 또는 귀하 지역의 전기회사에 문의하십시오.

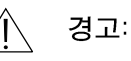

감전과 화재의 위험을 피하십시오. 전원 콘센트와 확장 코드의 부하를 초과하지 않도록 하십시오. 배터리나 다른 전원을 필요로 하는 장비의 경우 해당 장비의 작동 설명서를 참조하십시오.

# 안전한 작동을 위한 수칙. 계속

## 접지

이 장비는 세 가지가 달린 플러그를 사용합니다. 이 장비의 플러그를 접지가 된 세 개의 구멍이 있는 전기 콘센트에 끼워 접지(어스)하십시오.

이 플러그를 콘센트 안으로 완전히 끼울 수 없는 경우 전기 기술자에게 연락하여 오래된 콘센트를 교체하십시오.

### 정비가 필요한 손상

정비가 필요한 손상이 발생하면 장비 플러그를 전기 콘센트로부터 뽑으십시오. 다음이 발생하는 경우 자격을 갖춘 정비 요원에게 연락하십시오.

- 전원 코드나 플러그가 손상된 경우
- 장비에 액체가 들어갈 경우
- 무거운 물체가 장비 위에 떨어진 경우
- 비나 물에 노출된 경우
- 작동이 정상이 아닌 경우(지침은 적절한 작동을 설명)
- 장비를 떨어뜨리거나 본 장비의 캐비닛을 손상시킨 경우
- 장비와 성능에 혀저한 변화가 있는 경우

이 장비(케이블 모뎀)의 정비나 수리 후에는, 기술자가 안전 점검을 수행하도록 요구하여 장비의 작동 상태가 적절한지 확인하십시오. 장비 점검표

# 점검표

### 점검표

케이블 모뎀을 설치하기 전에 상자 내부의 항목들을 확인하십시오. 상자에는 다음 항목들이 있어야 합니다.

- WebSTAR™ 케이블 모뎀 1개
- 트위스트 페어 이서네트 케이블(CAT5/RJ-45) 1개
- USB 케이블 1개
- 저워 어댑터 1개
- 수직 모뎀 스탠드(모뎀에 부착된) 1개
- USB 드라이버가 들어 있는 CD-ROM 1개

**:** VCR, Digital Home Communications Terminal (DHCT) 또는 셋톱 (set-top) 컨버터 또는 TV를 케이블 모뎀과 같은 곳에 여결하려면 서택사양의 케이블 스플리터와 추가의 표준 RF 동축 케이블이 필요합니다.

# 개요

## 목차

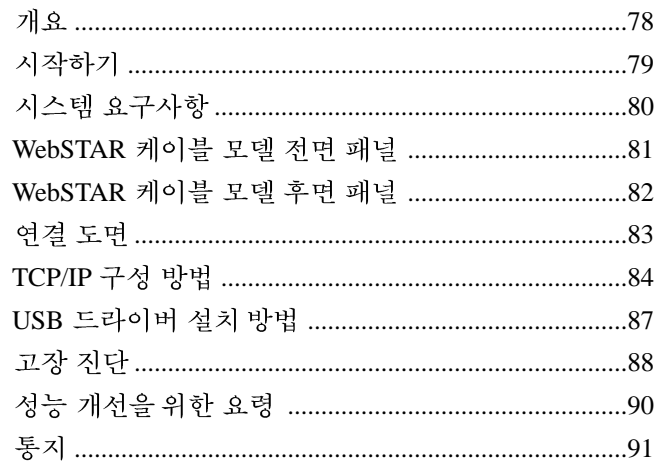

## WebSTAR 케이블 모뎀의 기능

고속 인터넷 접속의 세계를 소개해 드리겠습니다. 구입하신 새로운 WebSTAR 모델 DPX 110 케이블 모뎀은 다음의 우수한 기능을 갖추고 있습니다.

- 56K 아날로그 모뎀, ISDN 또는 DSL 보다 빠른 양방향 고속 데이터 레이트
- 쉬운 설치와 설정을 위한 플러그 앤 플레이 작동
- 10BaseT 혹은 100BaseT 이서네트 또는 USB 연결
- 서명하 LED 디스플레이
- 수직 또는 수평 배치 가능
- CableLabs Data Over Cable System Interface Specifications (DOCSIS) 인증은 타인증의 케이블 모뎀 및 케이블 서비스 제공자와의 상호 운영성을 보장
- 케이블 서비스 제공자에 의해 자동 업그레이드가 가능한 케이블 모뎀 소프트웨어

# 시작하기

### 케이블 서비스 제공자 연락

- 이 케이블 모뎀을 사용하려면 지역 케이블 서비스 제공자를 통해 인터넷 접속 계정을 열어야 합니다. 케이블 서비스 제공자에게 연락할 때 다음 상태를 확인하십시오
- 제공되는 케이블 서비스가 양방향 DOCSIS 호화의 케이블 모뎀 액세스를 지원하는지 확인하십시오. 케이블 회사가 양방향 서비스를 제공하지 않는 경우, 이 모뎀은 그 케이블 회사의 인터넷 접속 서비스와 통신할 수 없습니다.
- 케이블 회선이 PC 옆에 있으며 또한 양방향 케이블 모뎀 서비스에 사용할 수 있는지 확인하십시오. 현재의 케이블 입력이 컴퓨터 근처에 위치하지 않는 경우 케이블 서비스 제공자가 설치할 수 있습니다.
- 이터넷 접속 계정이 있어야 합니다. 케이블 서비스 제공자가 인터넷 접속 계정을 제공하며 또한 인터넷 서비스 제공자(ISP)가 되어 이메일의 송수신, 월드와이드웹의 접속 그리고 다른 인터넷 서비스의 사용이 가능합니다.

또한 케이블 서비스 제공자에게 다음 정보도 제공해야 합니다:

- 모뎀의 일련 번호
- 모뎀의 MAC(Media Access Control) 주소
	- 상기 번호들은 케이블 모뎀의 측면에 있는 바코드 라벨에 적혀 있습니다. SER.NO 다음에는 숫자와 문자로 구성된 일련 번호가 나와 있습니다. MAC 주소는 숫자와 문자로 구성되어 있으며 MAC 바코드 바로 밑에 기재되어 있습니다. 다음 예는 바코드 라벨을 보여줍니다.

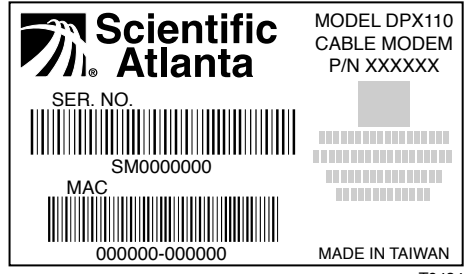

T9434

# 시스템 요구사항

## 서문

이 절에는 하드웨어와 소프트웨어에 대한 요구사항이 나와 있습니다.

### **PC의 최저 요구사항**

- Pentium MMX 133 프로세서 이상을 갖춘 개인용 **컴퓨터**
- 32 MB 램
- Netscape  $E \leftarrow$  Internet Explorer
- CD-ROM 드라이브

#### **Macintosh**

- $\bullet$  MAC OS 7.5
- 32 MB 램

### 이서네트 연결의 최저 요구사항

- Windows 95나 이후의 운영체제와 TCP/IP 프로토콜이 설치된 PC 또는 TCP/IP 프로토콜이 설치된 Apple Macintosh 컴퓨터
- 컴퓨터에 설치된 활성 10BaseT 혹은 100BaseT 이서네트 네트워크 인터페이스 카드(NIC).

### USB 연결의 시스템 요구사항

- Windows 98/98SE/ME/ 또는 2000 운영체제를 갖춘 PC
- PC에 설치된 마스터 USB 포트

# 작업 공간 확보

다음 사항을 면밀히 고려하여 작업 공간의 위치를 정하십시오:

- 컴퓨터와 케이블 모뎀이 케이블 입력 근처에 위치하도록 배치하십시오. 케이블을 꼬거나 접지 않고 모뎀으로부터 나갈 수 있는 충분한 공간이 있어야 합니다.
- 케이블 모뎀 주위의 공기 흐름이 제하을 받아서는 아됩니다.
- 케이블 모뎀을 설치하기 전에 사용자 안내서를 모두 읽으십시오.

# WEBSTAR 케이블 모뎀의 전면 패널

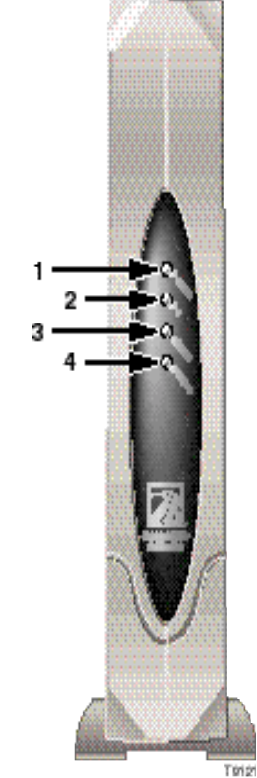

## 전면 패널 지시기

- $\mathbf{1}$ Power (전원) 진한 녹색으로 켜지면 케이블 모뎀에 전력이 공급됨을 표시합니다.
- 진한 녹색으로 켜지면 이더넷/USB 캐리어가 있음을 표시합니다.  $\overline{2}$ **PC**
- $\mathcal{E}$ Cable (케이블) 깜박거림으로 이더넷-USB 데이터 전송 중임을 표시합니다.
- 깜박거림으로 소프트웨어 업그레이드와 케이블 작동을 표시합니다. Status (상태)  $\overline{4}$

모뎀이 네트워크에 등록되면 진한 녹색으로 켜집니다.

다음의 경우 깜박거립니다.

- 케이블 모뎀이 부트 중이며 데이터에 대한 준비가 되어 있지 않는 경우.
- 케이블 모뎀이 네트워크를 스캔 중이며 등록을 시도하는 경우.
- 케이블 모뎀이 네트워크 상에서 등록을 상실하면 재등록 될 때까지 계속 깜박거림.

# WEBSTAR 케이블 모뎀 후면 패널의 연결

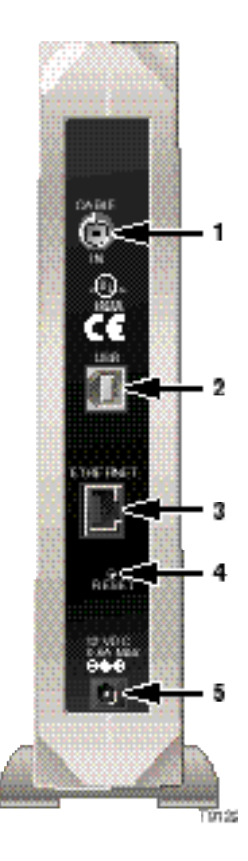

## 후면 패널의 연결

- 1 Cable In (케이블 입력) F-Connector는 케이블 서비스 제공자로부터 입력되는 활성 케이블 시호에 여결
- 2 USB 12 Mbps USB 포트는 컴퓨터의 USB 포트와 연결
- 3 Ethernet (이더넷) RJ-45 Ethernet 포트는 컴퓨터의 10BaseT 혹은 100BaseT 이서네트 포트와 여결
- 4 Reset (리셋) 디폴트 재설정 버튼

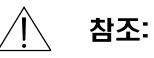

전원 코드와 케이블 모뎀과 함께 제공되는 AC 전원 코드만을 사용하십시오.

5 12 Volt DC Power Connector 12 V DC 커넥터

케이블 모뎀과 함께 제공되는 AC 전원 어댑터의 DC 출력에 케이블 모뎀을 연결시킴

# 연결 도면

### 실치

다음 단계를 따라서 바르게 설치하십시오.

- PC를 끈 다음 전원으로부터 연결을 차단하십시오.  $1.$
- 2. 활성 RF 동축 케이블을 케이블 모뎀 뒤쪽의 CABLE IN 라벨이 붙은 커넥터에 연결하십시오. TV, DHCT나 셋톱 컨버터 또는 VCR을 연결하려면 선택사양의 케이블 신호 스플리터를 사용하십시오.
- 3. 공급되는 적절한 케이블을 사용하여 케이블 모뎀 뒤쪽의 Ethernet 포트 또는 USB 포트와 PC를 여결하십시오.
- 4. 전원 코드를 먼저 케이블 모뎀 뒤쪽의 전원에 끼운 다음 AC 전원에 끼우십시오.
- PC에 전원을 연결하여 켜십시오  $5<sub>1</sub>$
- 시스템의 필요에 따라 TCP/IP 프로토콜을  $6.$ 구성하거나 공급되는 디스켓으로부터 USB 드라이버를 설치하십시오.

참조: 자세한 내용은 이 아내서 84페이지에서 86페이지까지의 TCP/IP 구성 방법 또는 87페이지의 USB 드라이버 설치 방법을 보십시오.

다음 그림은 여러 가지 가능한 연결 방법의 한 예입니다.

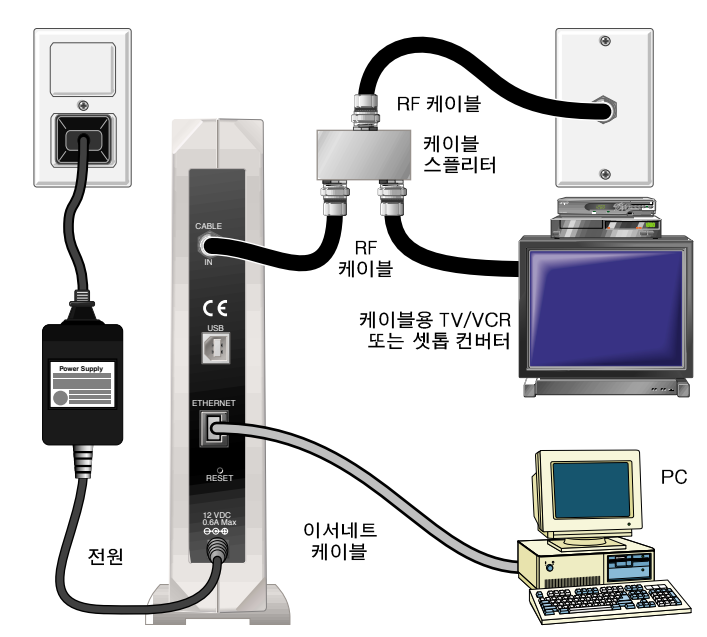

참조 기술자가 대신 설치할 수 있습니다. 추가 지원이 필요하면 지역 케이블 서비스 제공자에게 연락하십시오. 인논교

# TCP/IP 설치 방법

# 서문

이 절은 Windows와 Macintosh 운영체제에서 TCP/IP 프로토콜의 구성에 필요한 방법을 기재하고 있습니다.

## Windows 95/98에서 TCP/IP 프로토콜 구성 방법

**참조**: 케이블 모뎀을 설치하려면 이서네트 네트워크 인터페이스 카드 (NIC) 와 TCP/IP 통신 프로토콜 또는 USB 네트워크 인터페이스가 있어야 합니다.

다음 단계를 따라서 PC에 TCP/IP 프로토콜을 설치, 구성하십시오.

- 1. Start를 클릭한 다음 Settings을 선택하고 다시 Control Panel을 서택하십시오. 제어판 창이 **.**
- 2. 제어판 창에서 Network 아이콘을 두 번 클릭하십시오. 설치되어 있는 네트워크 **.**
- 3**. Configuration**  구성부품의 목록을 읽고 PC에 TCP/IP 프로토콜이 포함되어 있는지 확인하십시오.
- 4. PC에 TCP/IP 프로토콜이 있습니까?
	- 예이면 다계 8로 가십시오.
	- *아니*오 이면 Add를 클릭하십시오.
- 5. Protocol을 클릭한 다음 Add를 클릭하십시오.
- 6. 제조업체 목록에서 Microsoft를 클릭하십시오.
- 7. 네트워크 프로토콜 목록에서 TCP/IP 로 이동하여 클릭한 다음 OK를 클릭하십시오.
- 8**. TCP/IP Ethernet Adapter**  클릭한 다음 Properties를 클릭하십시오.
- 9. IP Address 탭을 클릭하 다음 Obtain an IP address **automatically**를 선택하십시오.
- 10**. Gateway**  확인하십시오. 비어 있지 않으면 필드의 모든 정보를 하이라이트 표시하여 삭제하십시오.
- 11. DNS Configuration 탭을 클릭한 다음 Disable **DNS**를 서택하십시오.
- 12. OK를 클릭하십시오. 파일 복사 중... 창이 **.**
- 13. 시스템의 파일 복사를 끝내면 OK를 클릭하십시오.
- 14. 모든 네트워킹 창을 닫으십시오.
- 15**. YES** 클릭하여 컴퓨터를 다시 시작하십시오.

# TCP/IP 구성 방법, 계속

### Macintosh에서 TCP/IP 프로토콜 구성 방법

- **참주**: 대부분의 Macintosh 컴퓨터는 공장에서 이서네트 장치가 부착됩니다.
- 다음 단계를 따라 TCP/IP 통신 프로토콜과 이서네트 장치가 설치되어 있는지 확인하십시오.
- 1. 파인더에서 상단 왼쪽 모서리의 Apple 아이콘을 클릭하십시오. Control Panels로 이동한 다음 TCP/IP를 클릭하십시오.
- 2. 화면 위쪽의 파인더(회색 막대)에서 Edit을 클릭하십시오. 메뉴 아래쪽으로 이동한 다음 User **Mode**를 클릭하십시오.
- 3. User Mode 창에서 Advanced를 클릭한 다음 OK를 클릭하십시오.
- 4. TCP/IP 창의 Connect Via 부분의 오른쪽에 위치한 Up/Down 선택 화살표를 클릭하십시오. 다음, Using DHCP Server를 클릭하십시오.
- 5. TCP/IP 창에서 Options를 클릭하십시오. 다음, TCP/IP Options 창에서 Active를 클릭하십시오. **참조: Load only when needed** 옵션이 나타나지 않을 수도 있습니다. 나타나는 경우에는 이 옵션을 선택하십시오. 이 옵션에 확인 표시가 나타나야 합니다.
- 6. TCP/IP 창의 상단 오른쪽 모서리에 있는 Use 802.3 옵션이 표시되지 않았음을 확인하십시오. 이 옵션에 확인 표시가 있으면 옵션 선택을 취소하십시오. 다음, 좌측 하단에 있는 Info를 클릭하십시오.
- 7. 이 창에 하드웨어 주소가 나와 있습니까?
	- 예인 경우 OK를 클릭하십시오. TCP/IP Control Panel 창을 닫으려면, File을 클릭하 다음 Close로 이동하여 클릭하십시오.
	- 아니오인 경우, Macintosh를 꺼야 합니다.
- 8. 끈 상태에서 키보드의 Command (Apple), Option, P 및 R 키를 동시에 누른 채로 있으십시오. 이 키들을 누른 상태에서 Macintosh를 켜십시오. 컴퓨터가 시작되어 Apple 차임을 들을 수 있습니다.
- 9. 차임이 세 번 울릴 때까지 키를 누르고 있어야 합니다. 다음, 키를 놓아서 **컴퓨터가** 다시 시작하도록 하십시오.
- 10. 부트가 완전히 끝나면 모든 TCP/IP 설정이 앞의 설명과 일치하는지 확인하십시오. 컴퓨터에 아직도 하드웨어 주소가 없으면, 지역의 Apple 대리점이나 Apple 기술 지원 센터에 연락하십시오.

# TCP/IP 구성 방법, 계속

### Windows 95/98의 IP 주소 새로 만들기

케이블 모뎀이 연결된 후에도 PC가 인터넷에 접속할 수 없으면, PC가 IP 주소를 갱신하지 못했을 수 있습니다. 다음 단계를 따라 PC의 IP 주소를 갱신하십시오.

- 1. Start를 클릭한 다음 Run을 클릭하여 실행 창을 여십시오.
- 2. Open 필드에 winipcfg를 입력한 다음 OK를 클릭하여 winipcfg 명령을 실행하십시오. IP 구성창이 나타나게 됩니다.
- 3**.**  다음, PC에 설치된 이서네트 어댑터를 선택하십시오. IP 구성 창에는 이서네트 어댑터 정보가 표시됩니다.
- 4. Release를 클릭한 다음 Renew를 클릭하십시오. IP 구성 창에 새 IP 주소가 표시됩니다.
- 5. OK를 클릭하여 IP 구성 창을 닫으십시오.

# USB 드라이버 설치 방법

## Windows 98/98SE/ME/2000에서 USB 드라이버 설치 방법

컴퓨터에 USB 인터페이스가 있으면, 다음 단계를 따라 제공된 USB 드라이버를 설치하십시오. PC에 USB 인터페이스가 없으면, 다음 절차를 건너뛰십시오.

- 1. USB 케이블 모뎀 드라이버 설치 디스크를 PC의 CD-ROM 드라이브에 넣으십시오.
- 2. 케이블 모뎀의 Power 및 Status 지시기가 진한 녹색으로 바뀔 때까지 기다리십시오. 다음, USB 케이블을 PC의 USB 포트에 끼우십시오. Add New Hardware Wizard(새 하드웨어 추가 마법사) 창이 나타납니다.
- 3. Next를 클릭하십시오.
- 4. Add New Hardware Wizard **Search for the best driver for your device (Recommended)** 서택하 다음 Next를 클릭하십시오.
- 5. Add New Hardware Wizard **CD-ROM**  drives를 서택한 다음 Next를 클릭하십시오.
- 6. Add New Hardware Wizard 창에서 The updated driver (Recommended)를 선택한 다음 Next를 클릭하십시오.
- 7. Add New Hardware Wizard 창에서 Next를 클릭하십시오. 파일 복사 중... 창이 나타납니다. 10초에서 20초 정도를 기다리면 Add New Hardware Wizard 창이 다시 나타납니다. 이것으로 설치가 완료되었습니다.
- 8. Finish를 클릭하십시오. System Settings Change 창이 나타납니다.
- 9. Yes를 클릭하여 컴퓨터를 다시 시작하십시오.

# 문제 해결

## 빈번하게 묻는 질문

- 문: 케이블 TV를 신청하고 있지 않으면 어떻게 되는가?
- 답: 케이블 TV가 제공되는 지역에는 데이터 서비스가 케이블 TV 서비스와 함께 또는 별도로 제공됩니다. 고속 이터넷 접속 등 케이블 서비스에 관한 정보가 필요하면 지역의 케이블 서비스 제공자에게 여락하십시오.
- 문: 설치를 하는 방법은?
- 답. 케이블 서비스 제공자가 전문 설치 서비스를 제공할 수 있습니다. 전문 설치 서비스는 케이블과 모뎀 및 컴퓨터의 연결이 올바른지 확인하고, PC의 모든 하드웨어와 소프트웨어 설정이 올바른지 확인해 줍니다.
- 문: WebSTAR 케이블 모뎀과 컴퓨터의 연결 방법은?
- 답: 케이블 모뎀은 컴퓨터의 USB 포트나 10BaseT 혹은 100BaseT 이서네트 포트에 연결됩니다. 컴퓨터에

이서네트 인터페이스가 없는 경우 컴퓨터나 사무용품 판매점 혹은 케이블 서비스 제공자를 통해 이서네트 카드를 구할 수 있습니다.

- 문: 케이블 모뎀을 연결시킨 다음 인터넷에 접속하는 방법은?
- 답: 지역의 케이블 서비스 제공자가 인터넷 서비스 제공자(ISP)가 되며 이메일, 채팅, 뉴스, 정보 서비스 등 다양한 서비스를 제공하게 됩니다.

#### 문: TV 시청과 인터넷 서핑을 동시에 할 수 있는가?

- 답: 그렇습니다! 선택사양의 케이블 신호 스플리터를 사용하여 TV와 케이블 모뎀을 케이블 네트워크에 함께 여결할 수 있습니다.
- 문: 모뎀에서 하나 이상의 장치를 실행할 수 있는가?
- 답: 예-WebSTAR 케이블 모뎀 한 개는 이서네트 허브를 사용하는 경우 16개의 장치를 지워할 수 있으며, 이는 컴퓨터나 사무용품 판매점에서 구입할 수 있습니다.

# 문제 해결, 계속

### 일반적인 고장 진단 관련 사항 모뎀에서 이서네트 연결이 이루어지지 않는다.

새 컴퓨터라도 이서네트 기능이 없을 수 있습니다. 컴퓨터에 10BaseT 혹은 100BaseT 이서네트 카드와 이서네트 드라이버 소프트웨어가 제대로 설치되었는지 확인하십시오. 이서네트 카드를 구입하여 설치하는 경우 설치 방법을 매우 주의해서 따르십시오.

#### 모뎀에서 케이블 연결이 이루어지지 않는다.

- 모뎀은 75-Ohm의 표준 RF 동축 케이블을 사용해야 합니다. 다른 종류의 케이블을 사용하면 케이블 모뎀의 기능이 제대로 작동하지 않습니다. 올바른 케이블을 사용하고 있는지 케이블 서비스 제공자에게 문의하십시오.
- 본 아내서 페이지 86에 나와 있는 Windows 95/98의 IP 주소 새로 만들기의 정차를 따랐는지 확인하십시오.
- NIC 카드나 USB 인터페이스에 문제가 있을 수 있습니다. NIC 또는 USB 문서에 나와 있는 고장 지다 정보를 참조하십시오.

# 성능 개선을 위한 요령

## 점검 및 시정

케이블 모뎀의 성능에 문제가 있을 경우, 다음 요령을 따르십시오. 그 밖의 도움이 필요하면 케이블 서비스 제공자에게 연락하십시오.

- 케이블 모뎀 AC 어댑터의 플러그가 전기 콘센트에 제대로 끼워져 있는지 확인하십시오.
- 케이블 모뎀 AC 어댑터의 플러그가 벽 스위치로 조정되는 전기 콘센트에 끼워져 있지 않은지 확인하십시오 전기 콘센트가 벽 스위치로 조정되는 경우 그 스위치가 켜져 있는지 확인하십시오.
- 케이블 모뎀의 전면 패널에 있는 Power 및 Status 지시기가 켜져 있는지 확인하십시오.
- 모든 케이블이 제대로 여결되어 있으며 올바른 케이블을 사용하고 있는지 확인하십시오.
- 케이블 서비스가 들어와 있으며 양방향 서비스가 지원되는지 확인하십시오.
- TCP/IP의 설치와 구성이 제대로 되었는지 확인하십시오.
- 본 안내서의 페이지 87에 있는 Windows 98/98SE/ME/2000에서 USB 드**라이버 설치 방법** 하의 절차를 따랐는지 확인하십시오.
- 케이블 서비스 제공자에게 연락하여 케이블 모뎀의 일련 번호와 MAC 주소를 알려 주었는지 확인하십시오.
- 케이블 모뎀을 다른 장치들과도 연결할 수 있도록 케이블 신호 스플리터를 사용하는 경우, 케이블 모뎀이 케이블 입력에 직접 연결되도록 스플리터를 떼어낸 다음 케이블을 다시 여결하십시오. 이러한 여결 상태에서 케이블 모뎀이 제대로 작동한다면, 케이블 신호 스플리터에 결함이 있을 수 있으므로 교체하는 것이 좋습니다.

# ΞIJ

## 상표

Scientific-Atlanta, Scientific-Atlanta ARCs WebSTAR 는 Scientific-Atlanta, Inc.의 등록상표 입니다.

여기에 나와 있는 다른 상표는 해당 소유주의 재산입니다.

### 포기 조항

Scientific-Atlanta, Inc.는 본 안내서에 있을 수 있는 오류나 누락에 대한 책임을 지지 않습니다. Scientific-Atlanta는 어제라도 통지 없이 본 아내서를 벼경할 권리를 소유합니다.

## 문서 저작권 통지

*© 2001 Scientific-Atlanta, Inc. .* 

본 문서의 정보는 통지 없이 변경될 수 있습니다. 본 문서의 어떤 부분도 Scientific-Atlanta, Inc.의 명백한 서면 허가 없이 어떤 형태로든지 재생할 수 없습니다.

# 소프트웨어 사용 통지

본 문서에 설명되어 있는 소프트웨어는 저작권법의 보호 하에 사용권 계약에 따라 제공됩니다. 따라서 이 소프트웨어는 사용권 계약의 조건 하에서만 사용 또는 복사할 수 있습니다.

## 펌웨어 사용 통지

본 장비의 펌웨어는 저작권 법의 보호를 받습니다. 따라서 펌웨어는 제공된 장비에서만 사용해야 합니다. 명백한 서면 승락 없이는 이 펌웨어의 전체 또는 일부에 대한 일체의 재생이나 배포는 금지됩니다.

#### **United States FCC Compliance**

This equipment has been tested and found to comply with the applicable limits of Part 15 of FCC Rules. These limits are designed to provide reasonable protection against harmful interference in a residential installation. This equipment generates, uses, and can radiate radio frequency energy and, if not installed and used in accordance with the instructions. may cause harmful interference to radio or TV reception, which can be determined by turning the equipment off and on. The user is encouraged to try to correct the interference by one or more of the following measures:

- Increase the separation between the equipment and receiver
- Connect the equipment into an outlet on a circuit different from that to which the receiver is connected
- Consult your cable company or an experienced radio/TV technician for help

Any changes or modifications not expressly approved by Scientific-Atlanta could void the user's authority to operate the equipment.

Important: The information shown in the FCC Declaration of Conformity paragraph below is a requirement of the FCC and is intended to supply you with information regarding the FCC approval of this device. The phone numbers listed are for FCC-related questions only and not intended for questions regarding the connection or operation for this device. Please contact your cable service provider for any questions you may have regarding the operation or installation of this device.

#### **FCC Declaration of Conformity**

This device complies with Part 15 of FCC Rules. Operation is subject to the following two conditions: 1) the device may not cause harmful interference, and 2) the device must accept any interference received, including interference that may cause undesired operation.

> WebSTAR Cable Modem Model DPX 110 Scientific-Atlanta, Inc. 5030 Sugarloaf Parkway Lawrenceville, Georgia 30042 USA Telephone: 770-236-1077

#### **Canada EMI Regulation**

**Atlanta** 

This Class B digital apparatus meets all requirements of the Canadian Interference Causing Equipment Regulations.

Cet appareil numérique de la classe B respecte toutes les exigences du Réglement sur le matériel brouilleur du Canada.

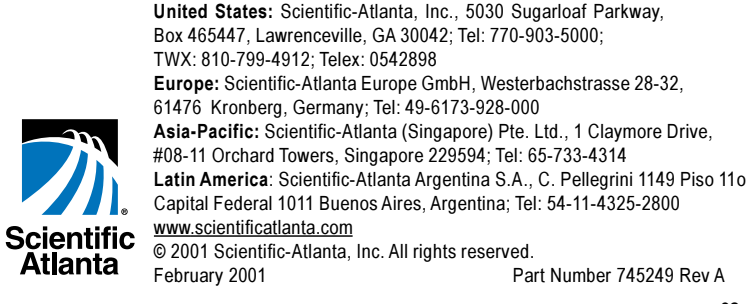